Rockwell Automation, Inc.

# EtherNet/IP

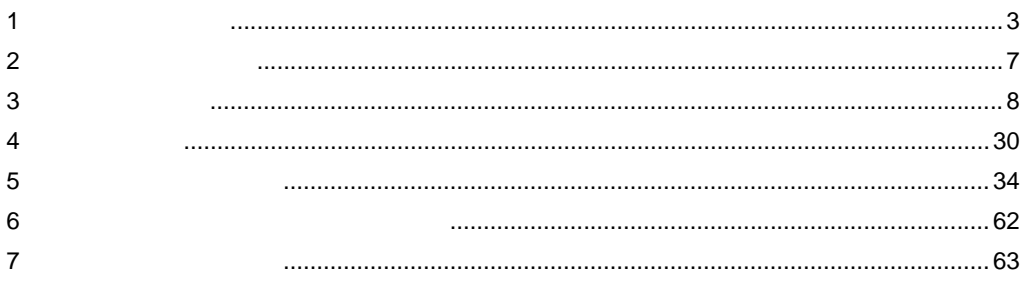

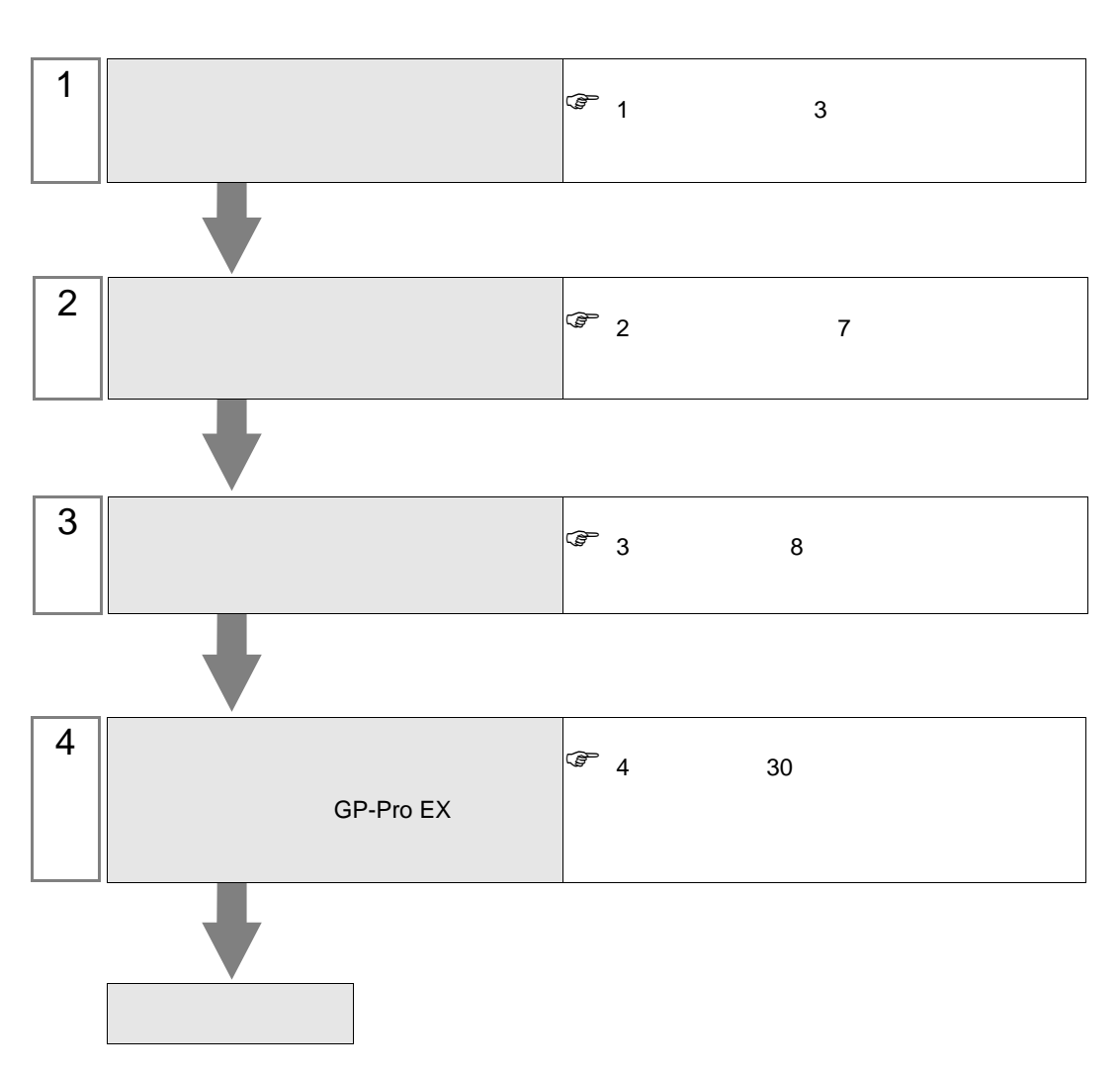

 $PLC$ 

#### <span id="page-2-0"></span>Rockwell Automation, Inc.

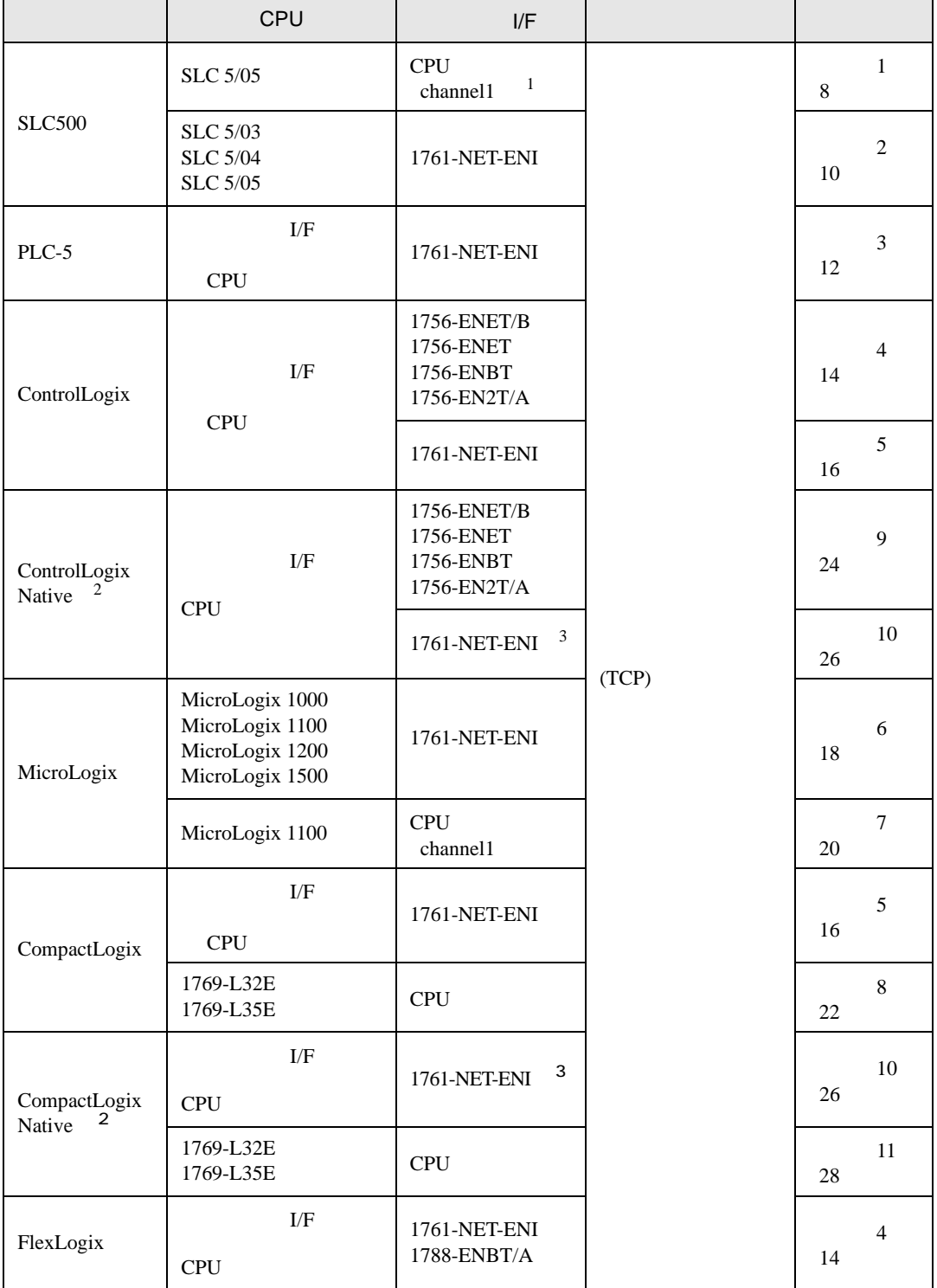

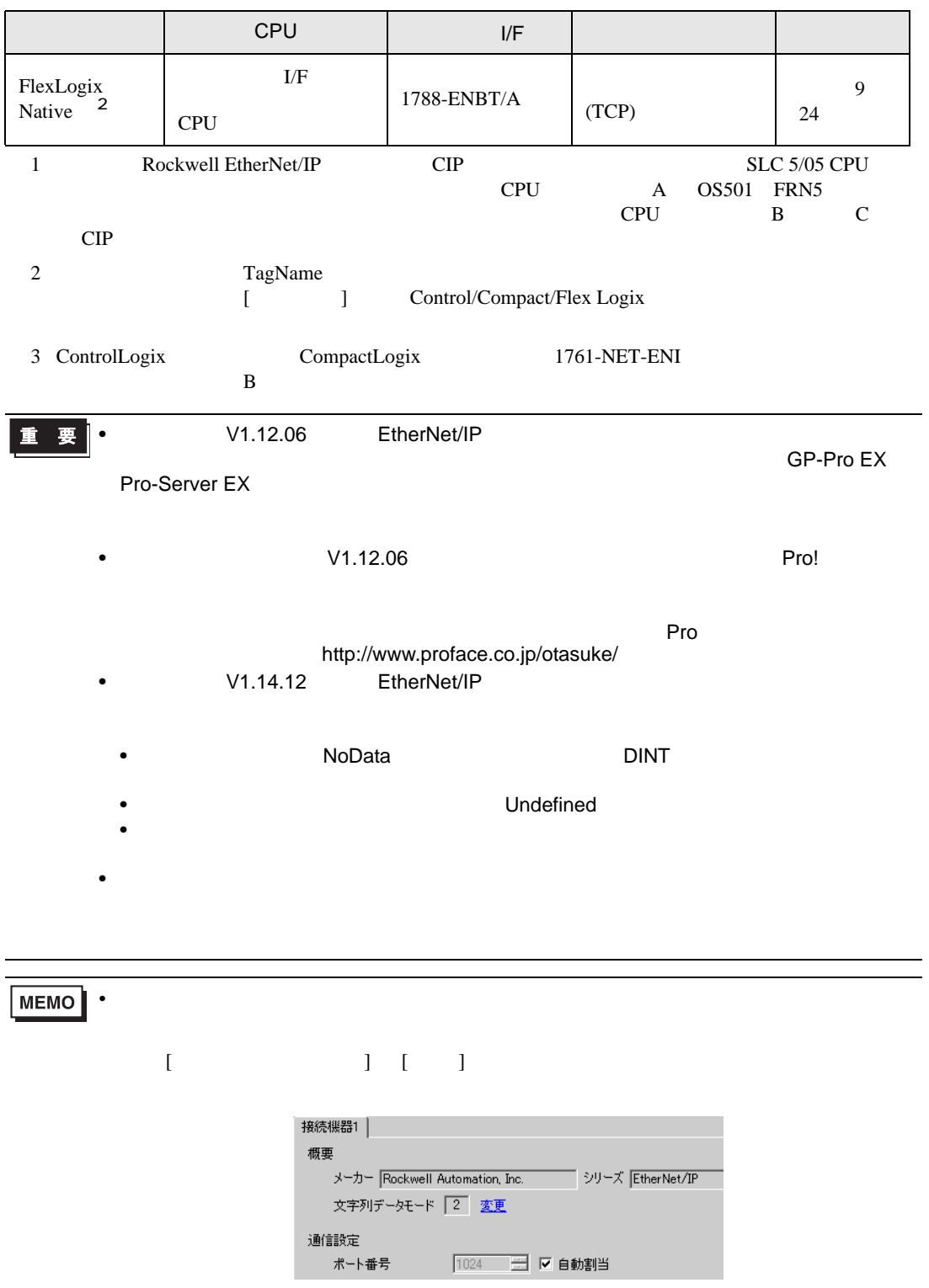

•  $1 \quad 1$ 

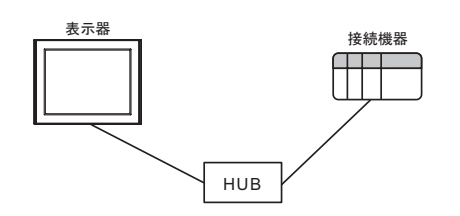

 $\bullet$  1 n

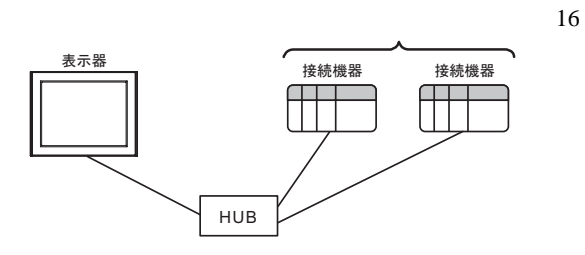

 $\cdot$  n

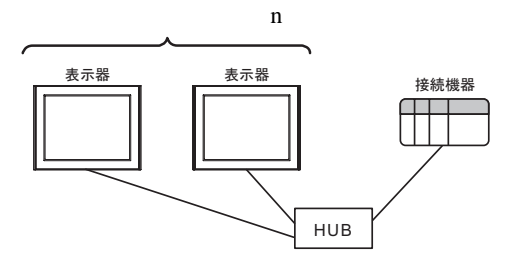

 $\bullet$  n m

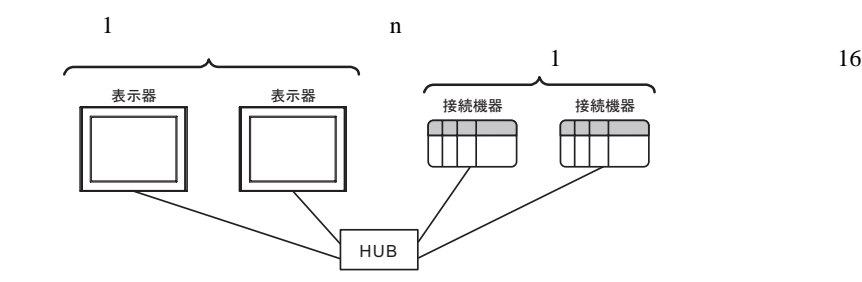

 $1/F$ 

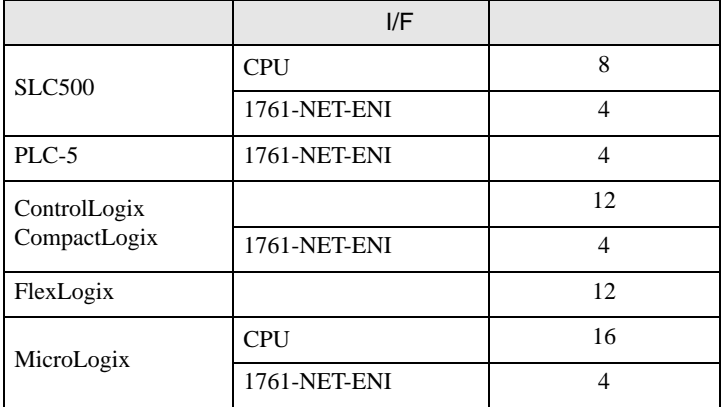

<span id="page-6-0"></span>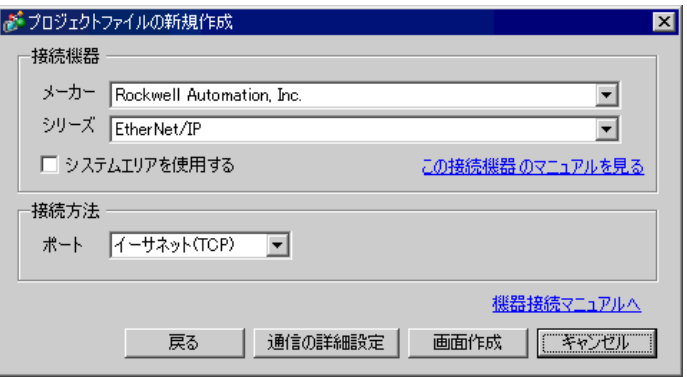

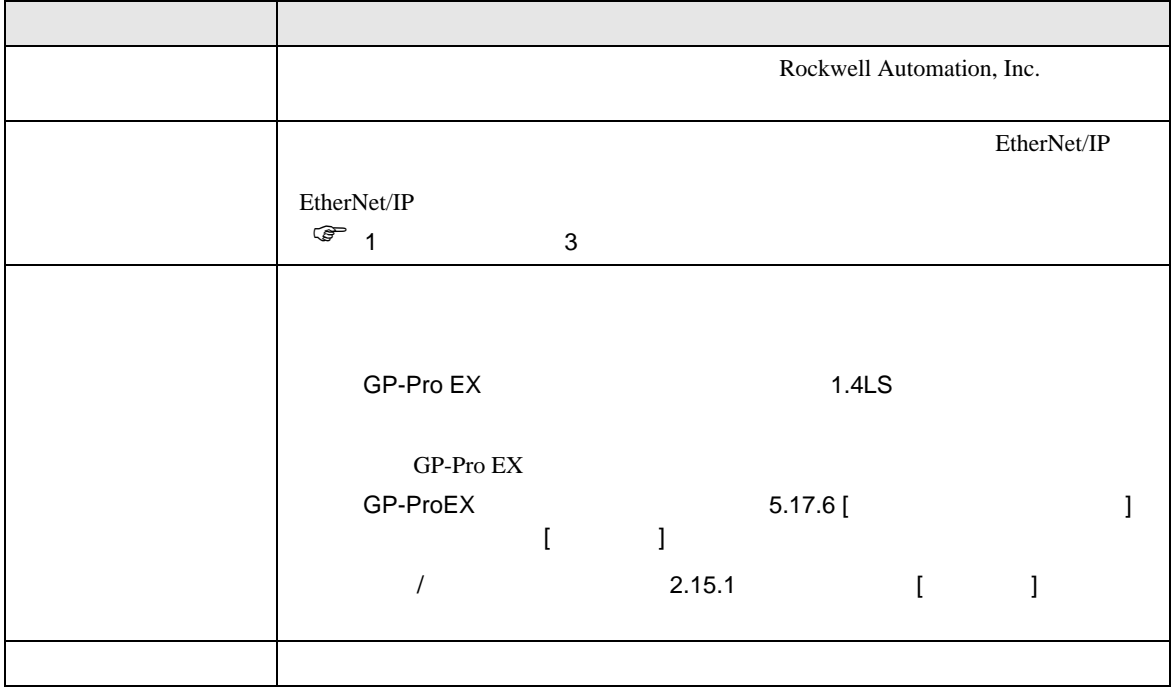

<span id="page-7-0"></span> $3 \sim$ 

## <span id="page-7-1"></span> $3.1$  1

GP-Pro EX

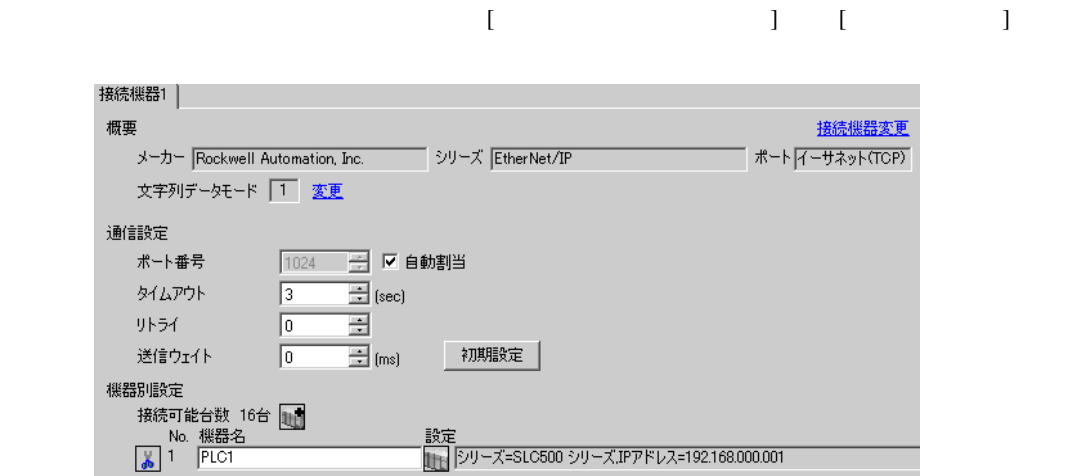

## 設定画面を表示するには、[ 接続機器設定 ] [ 機器別設定 ] から設定したい接続機器の ([ 設定 ])

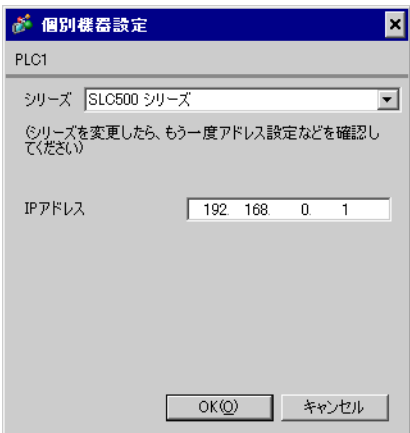

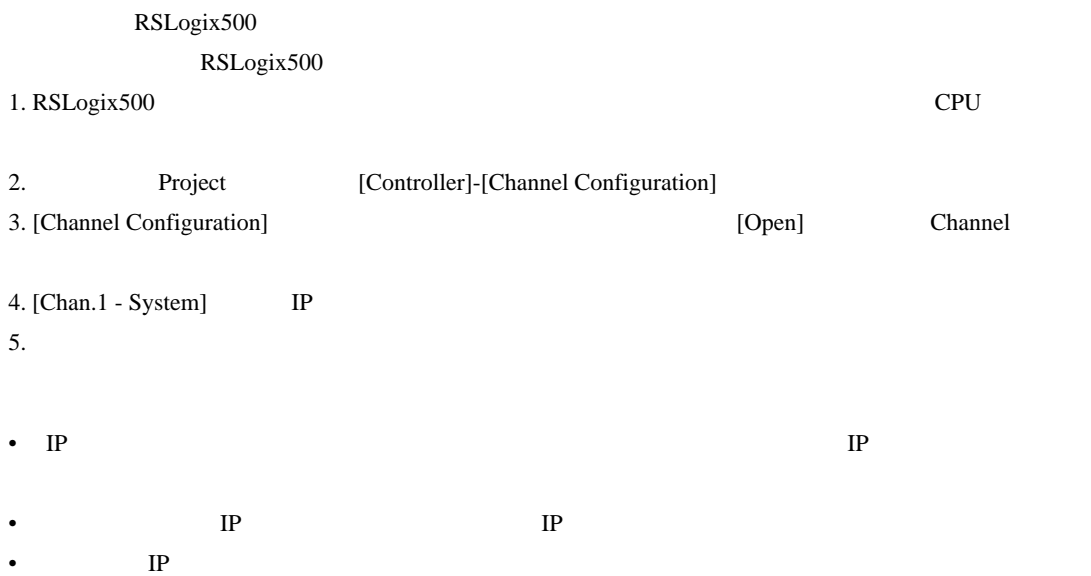

# <span id="page-9-0"></span>3.2 設定例 2

GP-Pro EX

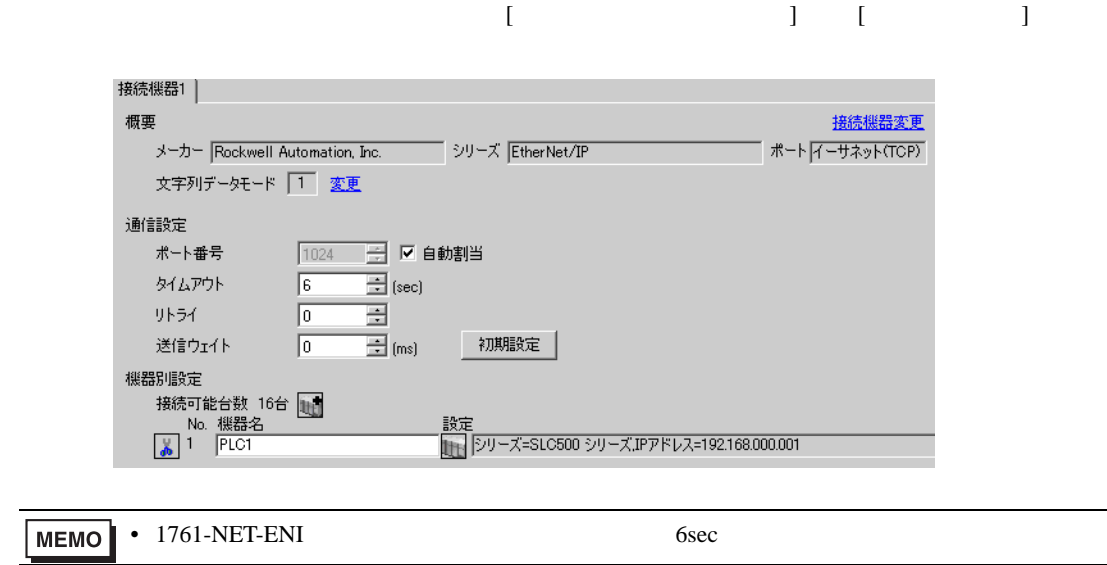

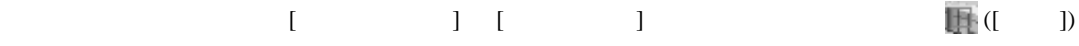

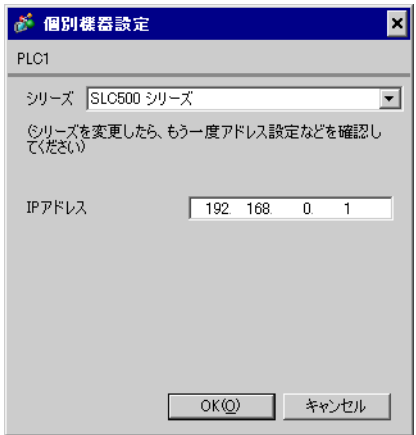

#### ENI/ENIW Utility

**ENI/ENIW Utility** 

- 1. ENI/ENIW Utility
- 2. [ENI IP Addr] IP
- 3. 1761-NET-ENI
- IP  $IP$
- $IP$  IP  $IP$
- $IP$

<span id="page-11-0"></span>3.3 設定例 3

GP-Pro EX

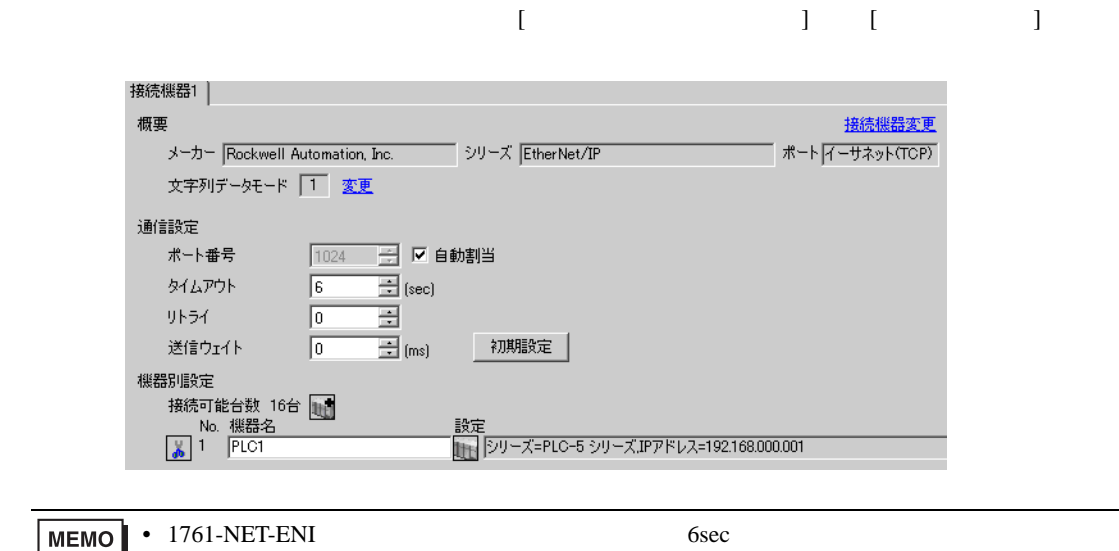

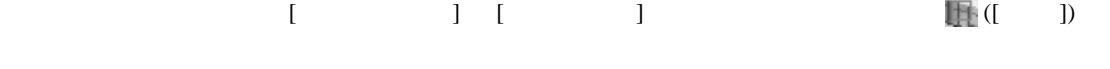

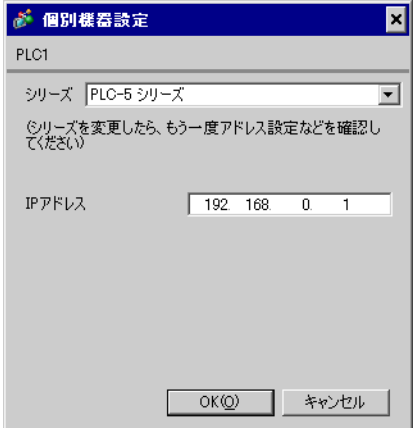

#### ENI/ENIW Utility

ENI/ENIW Utility

- 1. ENI/ENIW Utility
- 2. [ENI IP Addr] IP
- 3. 1761-NET-ENI
- IP  $IP$
- $IP$  IP  $IP$
- $IP$

<span id="page-13-0"></span>3.4 設定例 4

GP-Pro EX

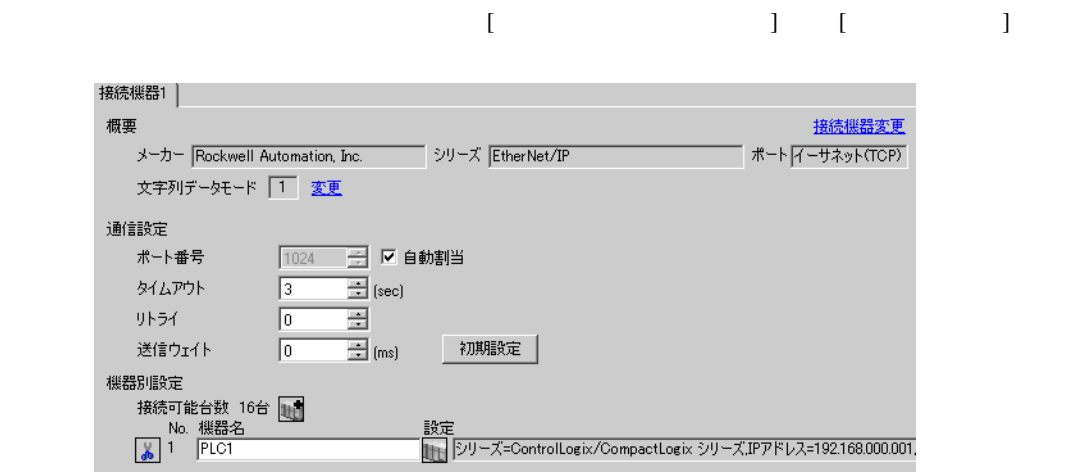

設定画面を表示するには、[ 接続機器設定 ] [ 機器別設定 ] から設定したい接続機器の ([ 設定 ])

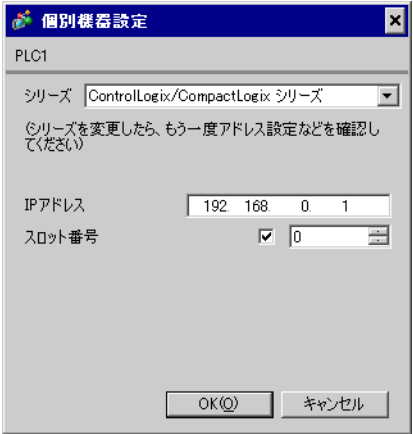

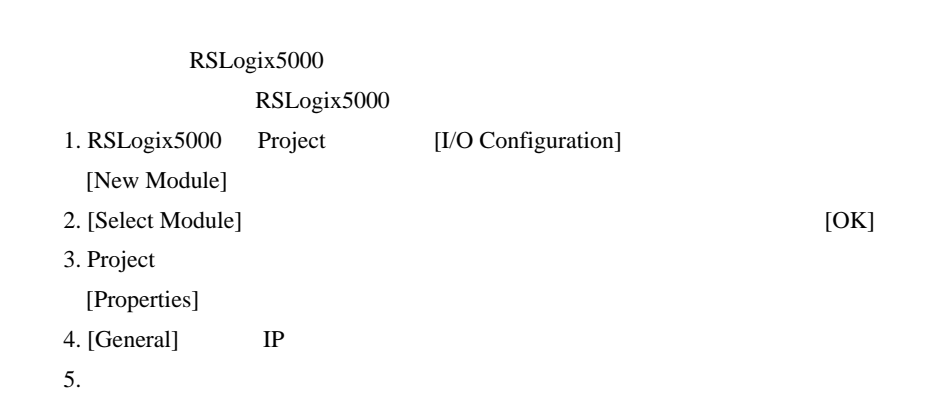

- IP  $IP$
- $IP$  IP  $IP$
- $IP$

# <span id="page-15-0"></span>3.5 設定例 5

GP-Pro EX

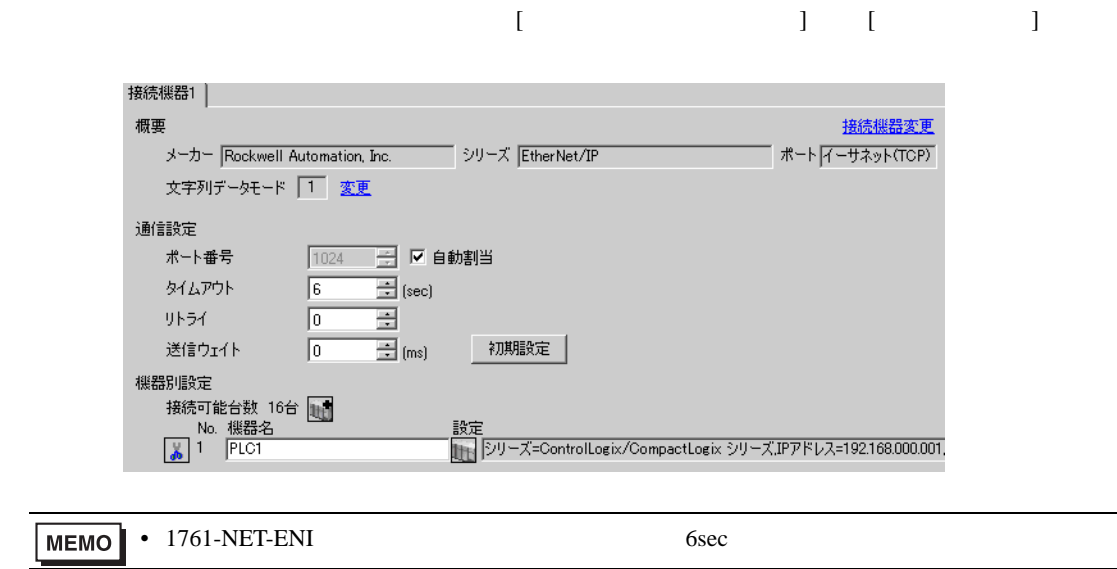

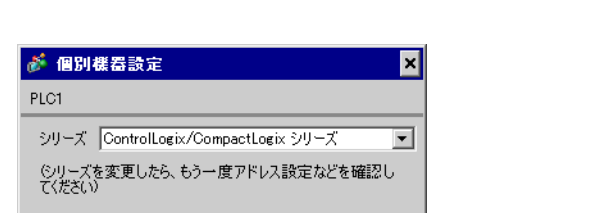

 $\overline{0}$  $\overline{\bowtie}$   $\overline{\mid 0 \mid}$ 

キャンセル

 $192 - 168$ 

 $OKQ$ 

設定画面を表示するには、[ 接続機器設定 ] [ 機器別設定 ] から設定したい接続機器の ([ 設定 ])

 $\equiv$ 

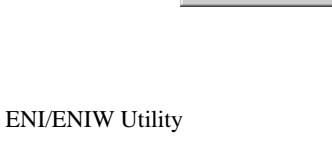

IPアドレス

70外番号

ENI/ENIW Utility

- 1. ENI/ENIW Utility
- 2. [ENI IP Addr] IP
- 3. 1761-NET-ENI
- IP  $IP$
- $IP$  IP  $IP$
- $IP$

## <span id="page-17-0"></span>3.6 設定例 6

GP-Pro EX

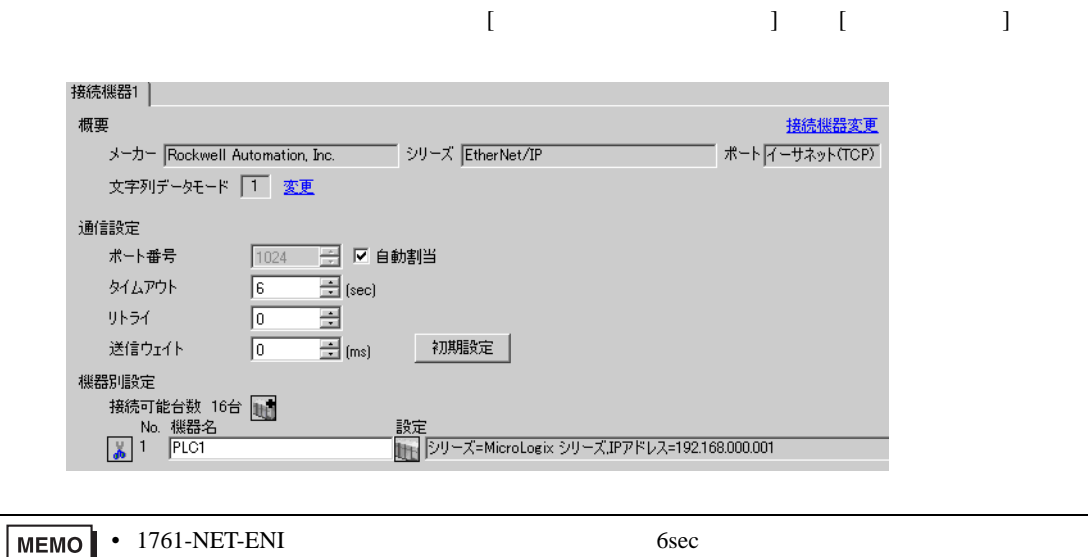

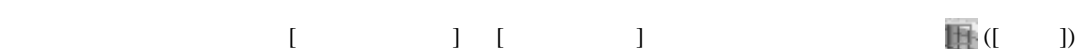

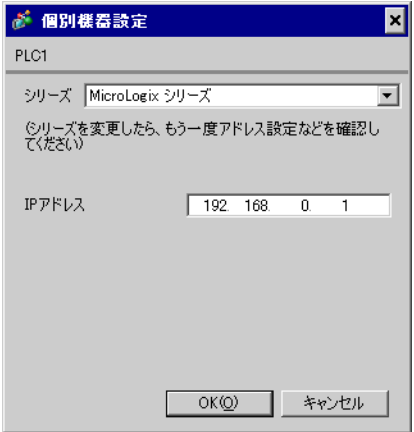

#### ENI/ENIW Utility

ENI/ENIW Utility

- 1. ENI/ENIW Utility
- 2. [ENI IP Addr] IP
- 3. 1761-NET-ENI
- IP  $IP$
- $IP$  IP  $IP$
- $IP$

# <span id="page-19-0"></span>3.7 設定例 7

GP-Pro EX

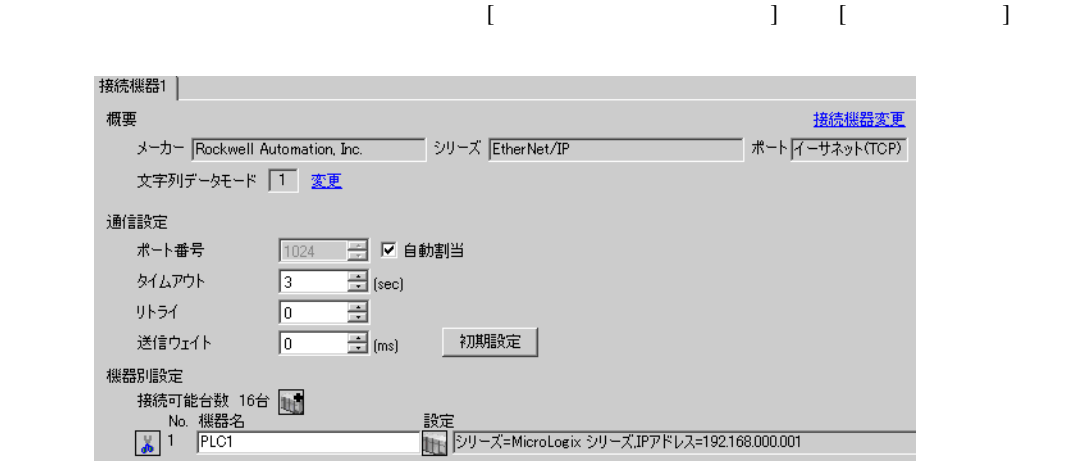

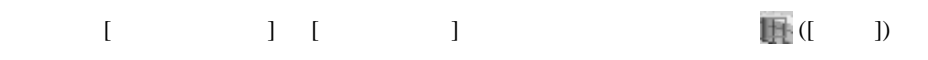

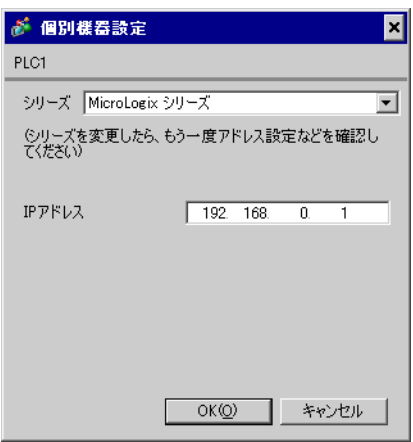

#### RSLogix500

RSLogix500

1. RSLogix500 CPU

2. Project [Controller]-[Channel Configuration] 3. [Channel Configuration] [Open] Channel 4. [Chan.1 - System] IP  $5.$ 

- IP  $IP$
- $IP$  IP  $IP$
- $IP$

<span id="page-21-0"></span>3.8 設定例 8

GP-Pro EX

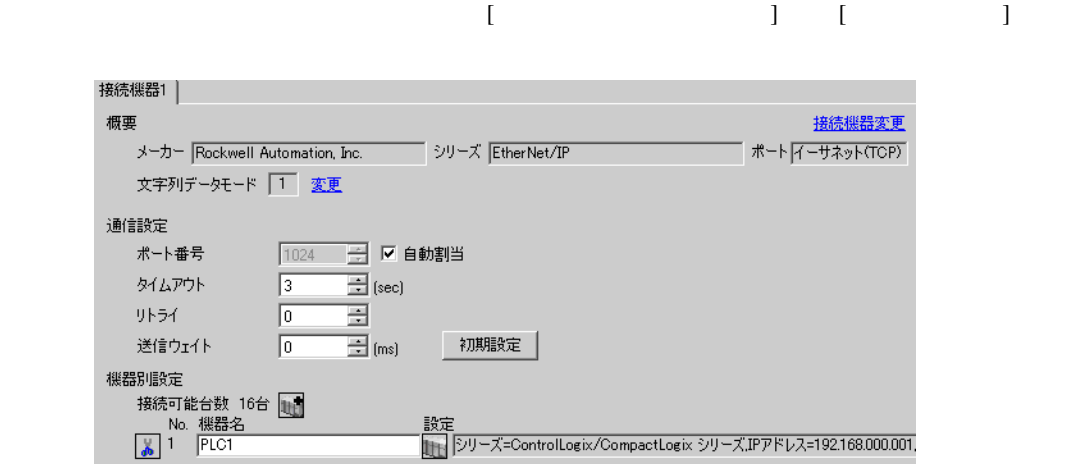

設定画面を表示するには、[ 接続機器設定 ] [ 機器別設定 ] から設定したい接続機器の ([ 設定 ])

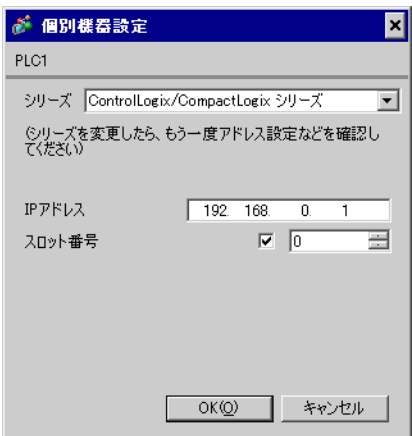

#### RSLogix5000

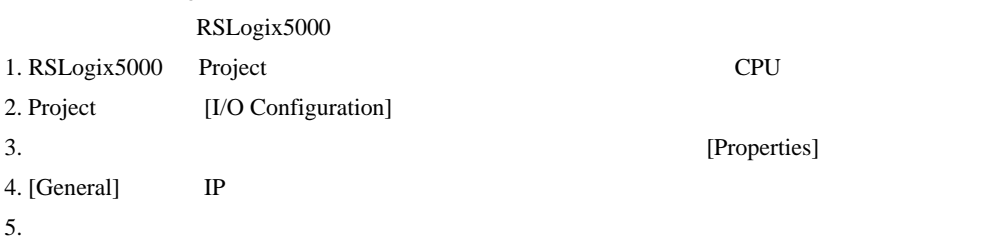

- IP  $\blacksquare$ 
	- $IP$
- $IP$  IP  $IP$
- $IP$

<span id="page-23-0"></span>3.9 設定例 9

GP-Pro EX

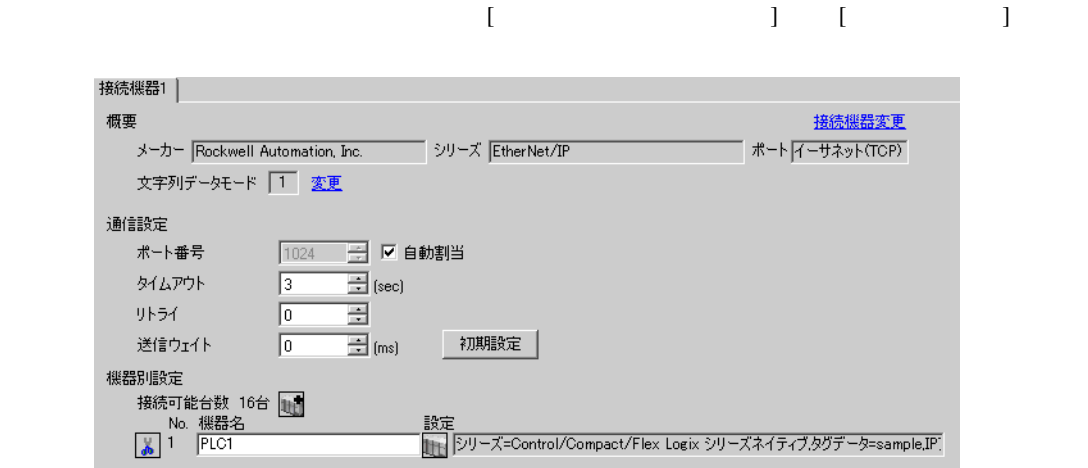

設定画面を表示するには、[ 接続機器設定 ] [ 機器別設定 ] から設定したい接続機器の ([ 設定 ])

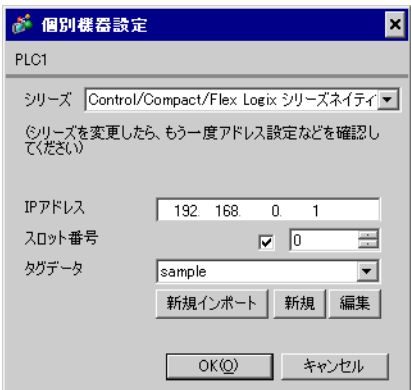

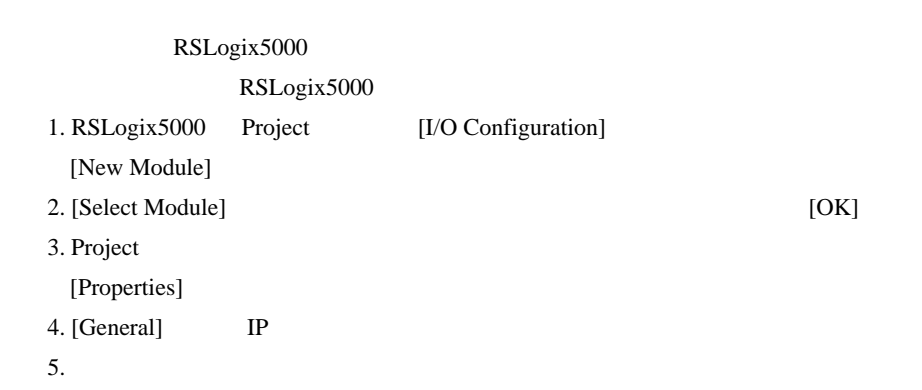

- Control/Compact/Flex Logix
- **COMPACT-MEDICOMPACT-LOGICAL CONTROLS ASSESSED ASSESSED ASSESSED ASSESSED ASSESSED ASSESSED ASSESS** • IP  $IP$
- 
- $IP$  IP  $IP$
- $IP$

## <span id="page-25-0"></span>3.10 設定例 10

GP-Pro EX

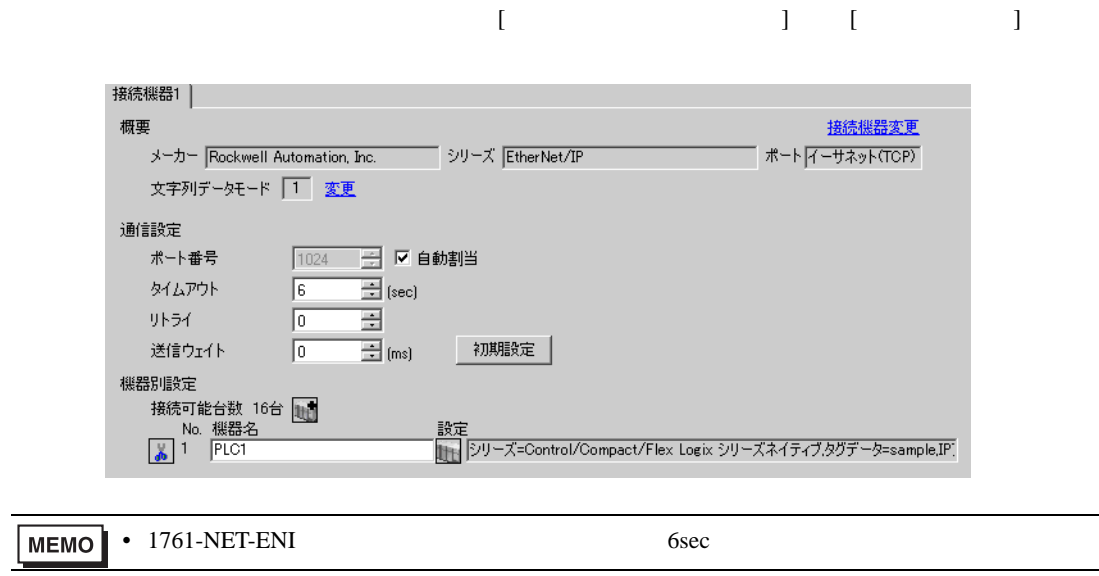

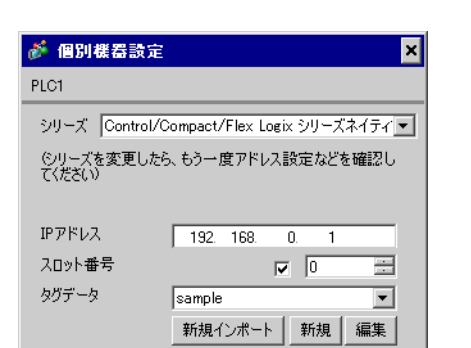

OK(Q) キャンセル

 $[ \qquad \qquad ] \quad [ \qquad \qquad ] \qquad \qquad ] \qquad \qquad ]$ 

## ENI/ENIW Utility

**ENI/ENIW Utility** 

- 1. ENI/ENIW Utility
- 2. [ENI IP Addr] IP
- 3. 1761-NET-ENI
- Control/Compact/Flex Logix
- **COMPACT-MEDICOMPACT-LOGICAL CONTROLS AS** 43 • IP  $IP$
- 
- $IP$  IP  $IP$
- $IP$

## <span id="page-27-0"></span>3.11 設定例 11

GP-Pro EX

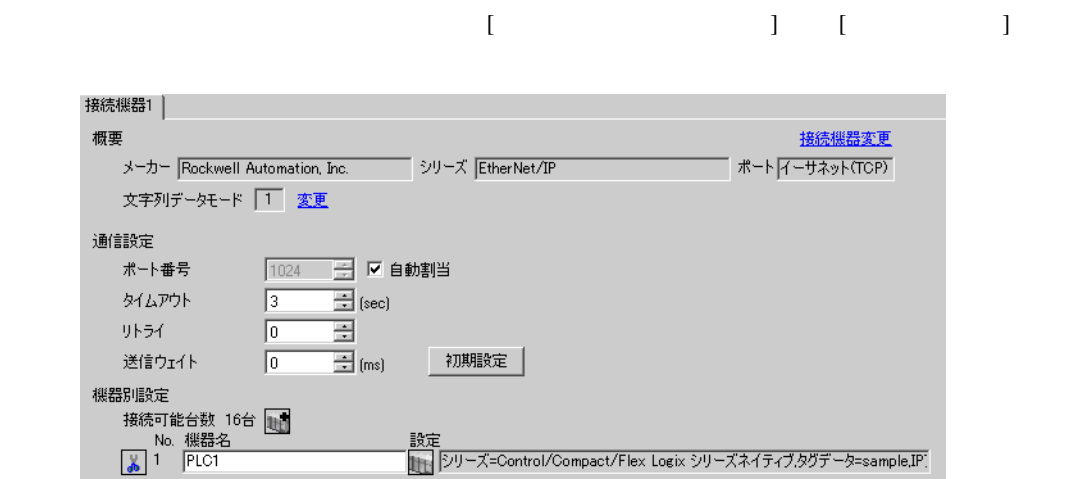

設定画面を表示するには、[ 接続機器設定 ] [ 機器別設定 ] から設定したい接続機器の ([ 設定 ])

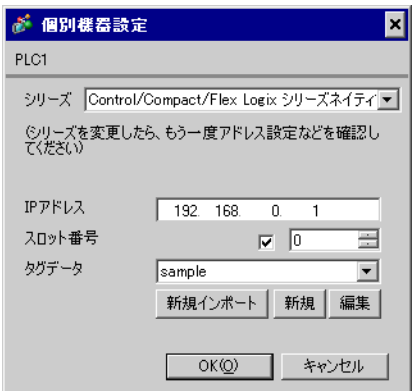

## RSLogix5000 RSLogix5000 1. RSLogix5000 Project CPU 2. Project [I/O Configuration] 3. (Properties) 4. [General] IP  $5.$

- Control/Compact/Flex Logix
- **COMPACT-MEDICOMPACT-LOGICAL CONTROLS ASSESSED ASSESSED ASSESSED ASSESSED ASSESSED ASSESSED ASSESS** • IP  $IP$
- 
- $IP$  IP  $IP$
- $IP$

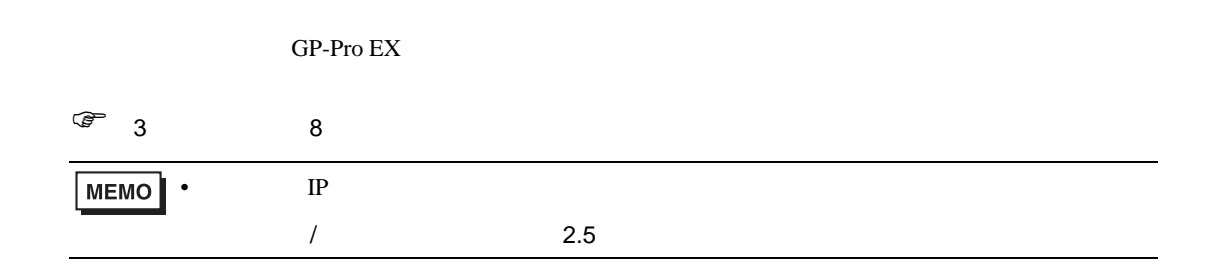

## 4.1 GP-Pro EX

<span id="page-29-0"></span>4 設定項目

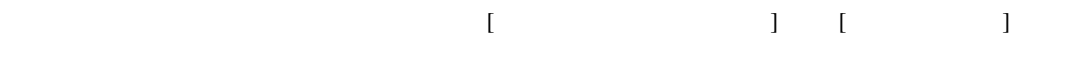

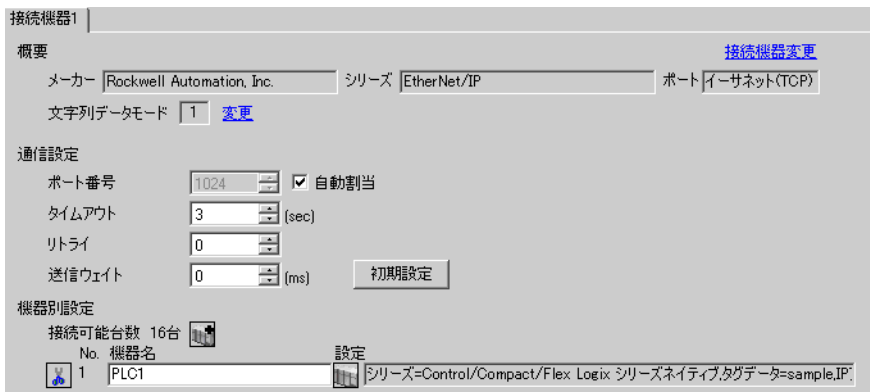

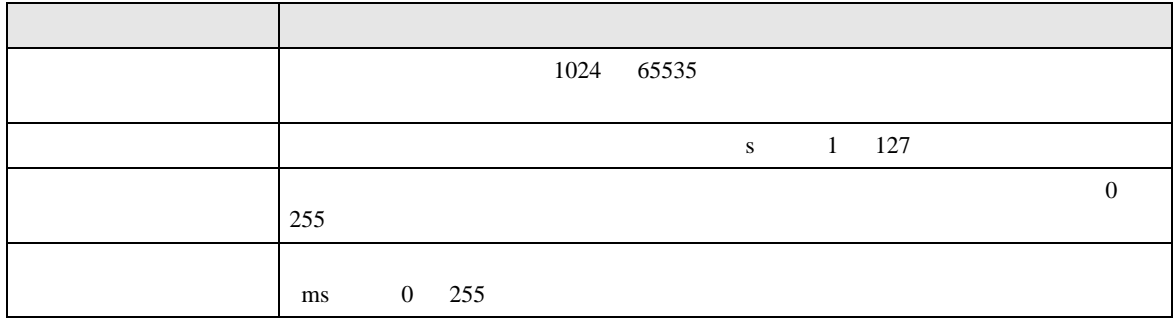

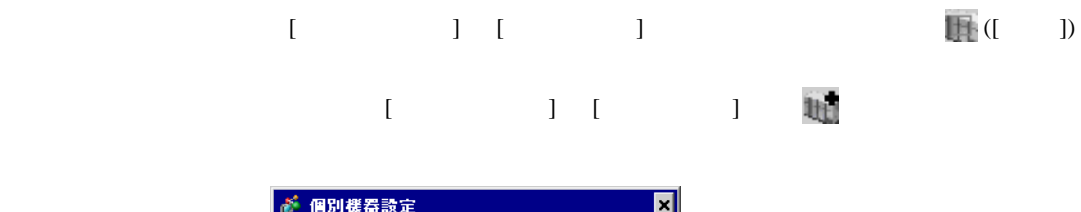

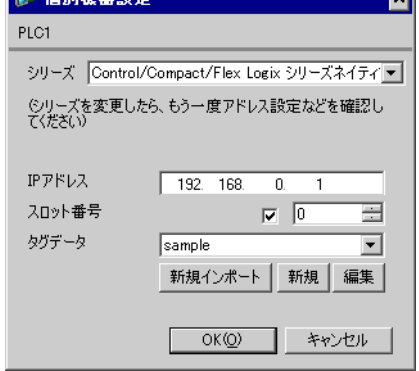

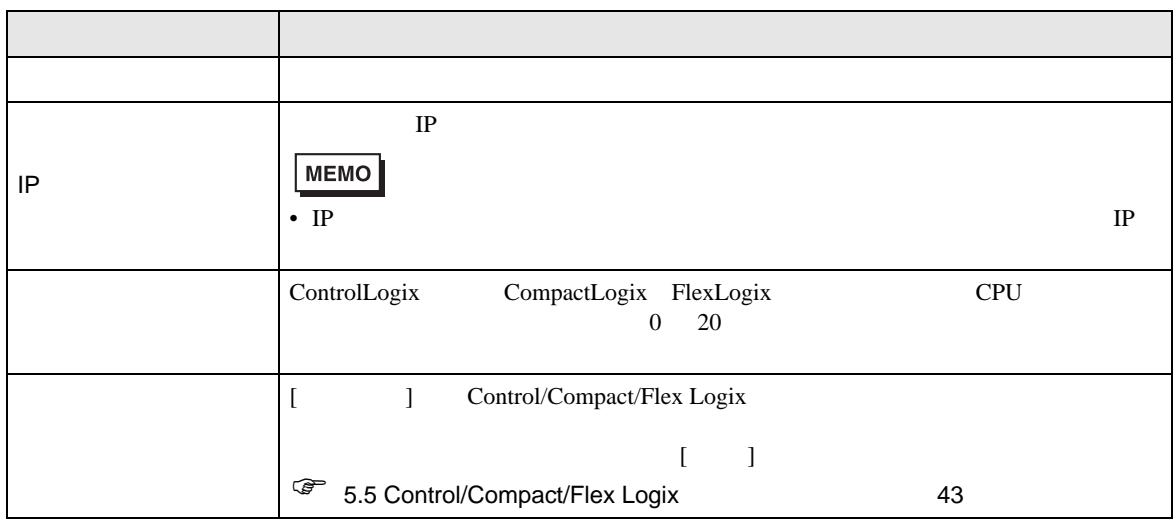

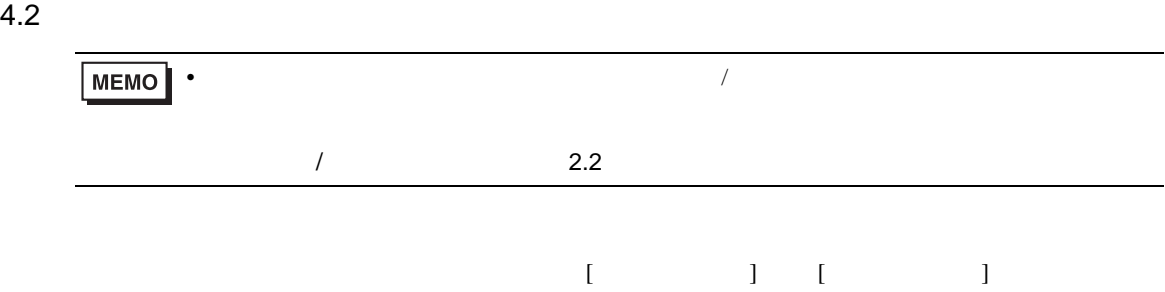

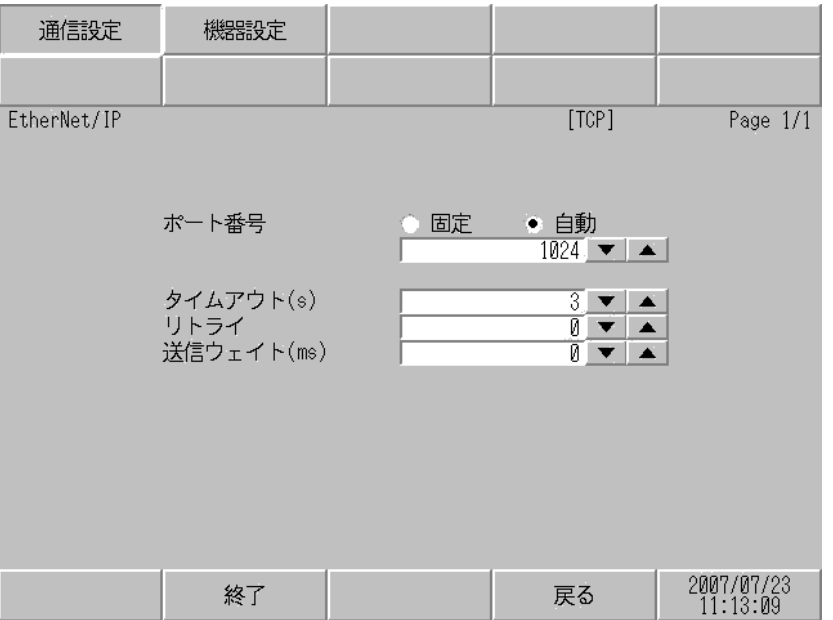

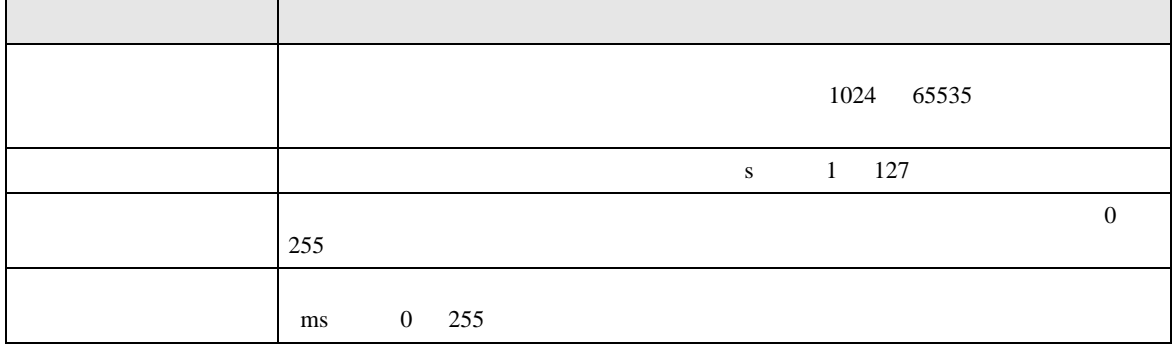

設定画面を表示するには、[ 周辺機器設定 ] から [ 接続機器設定 ] をタッチします。表示された一覧か  $[$ 

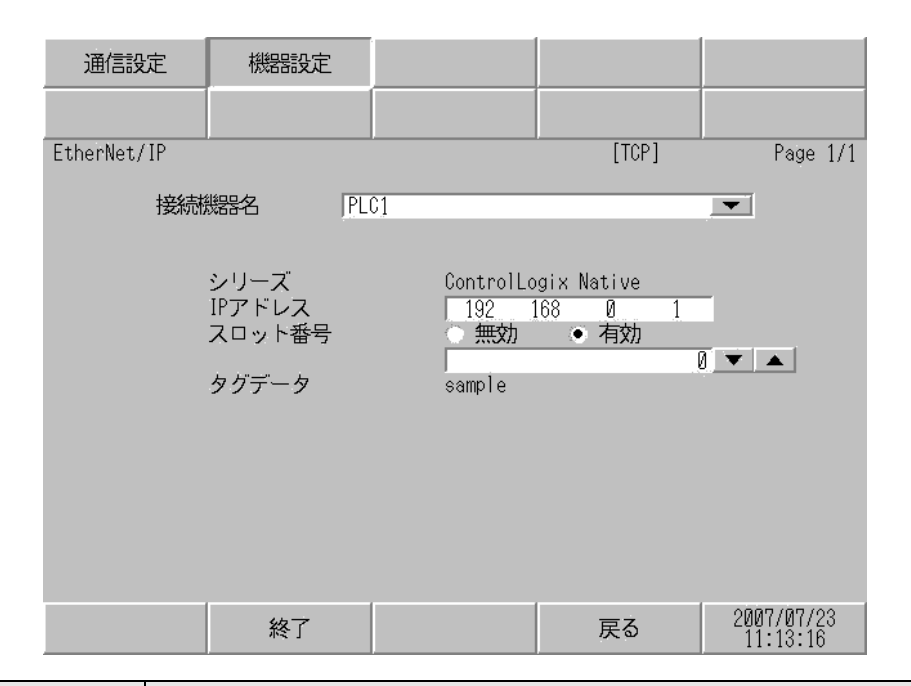

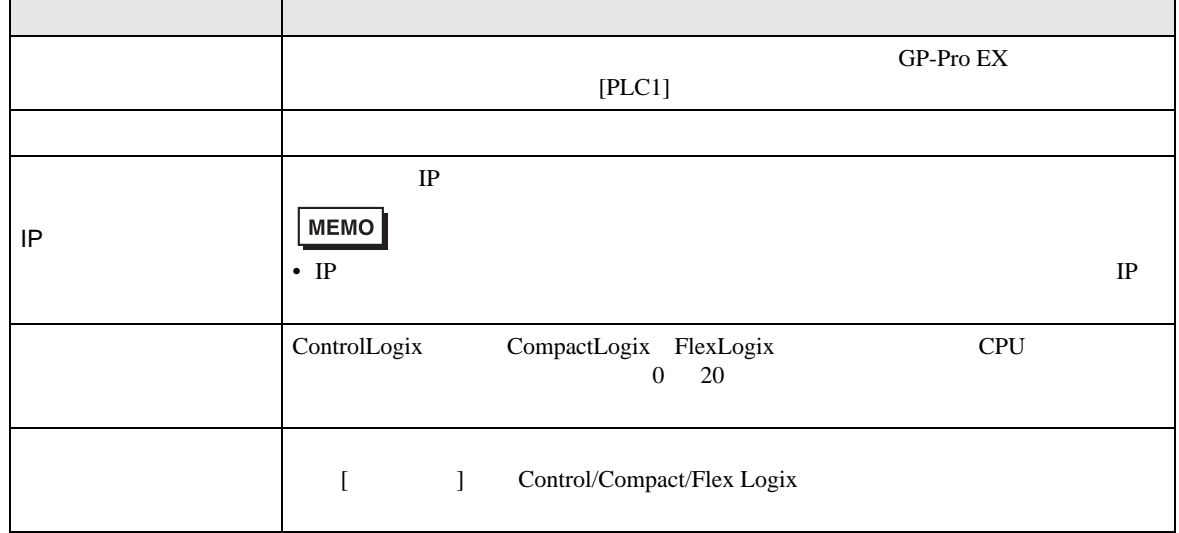

## <span id="page-33-0"></span>5.1 SLC500

#### $\Box$

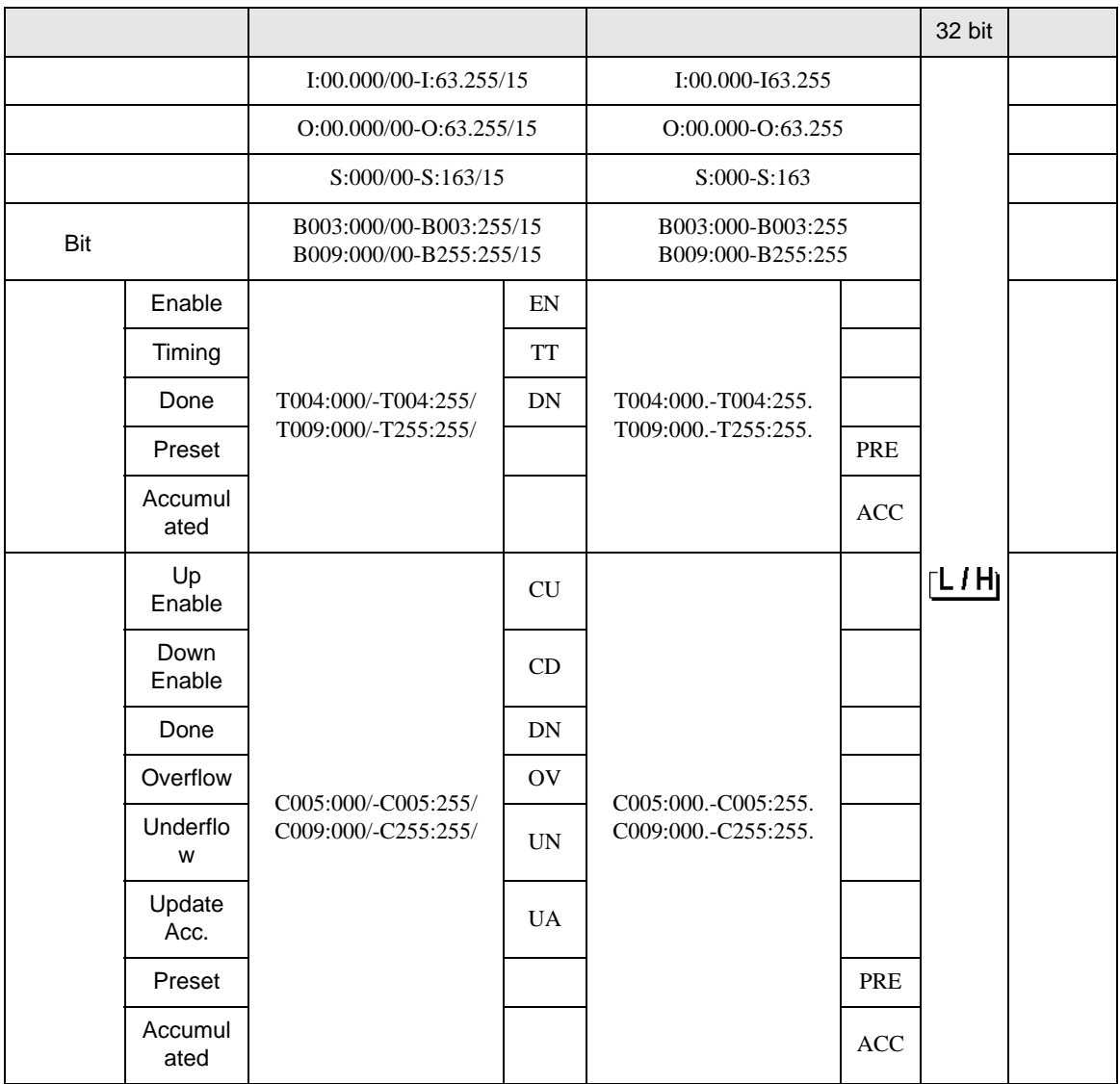

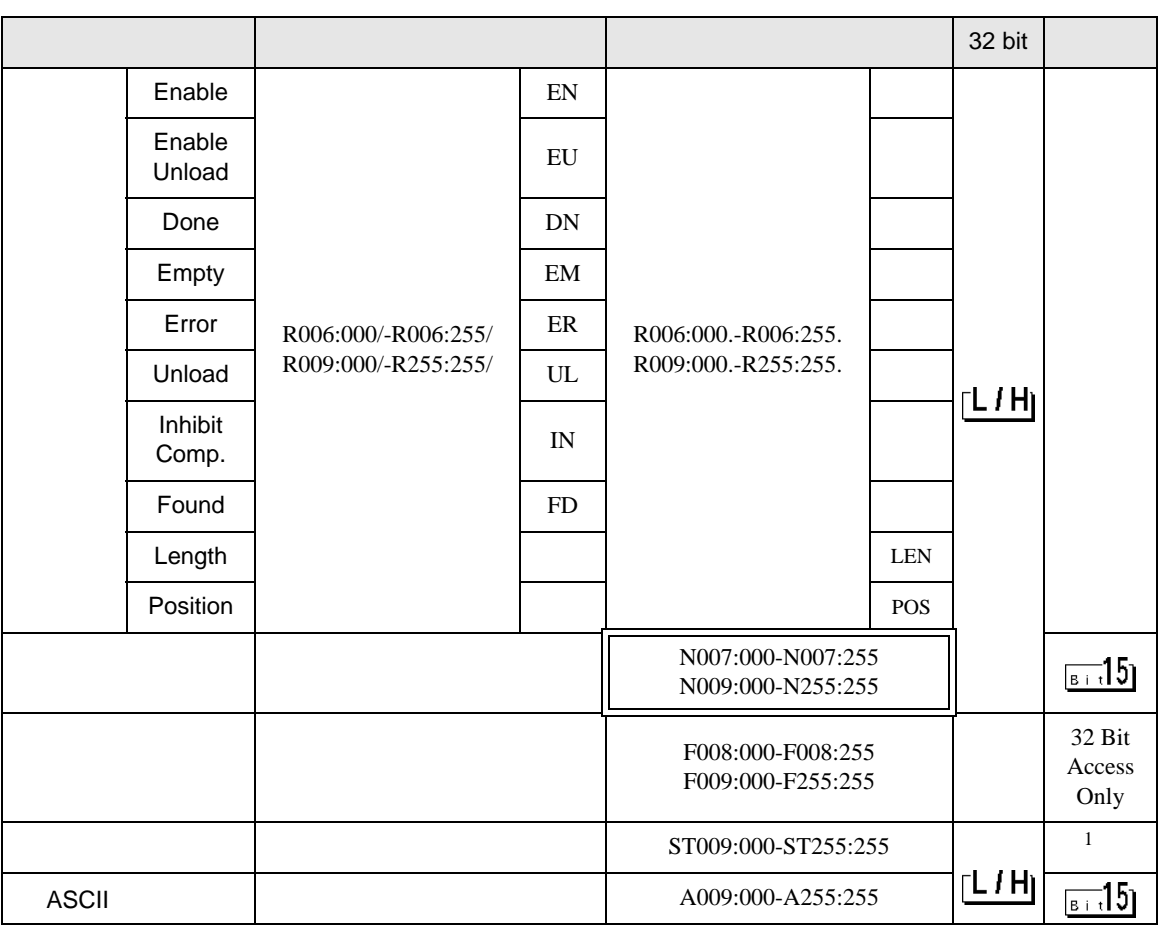

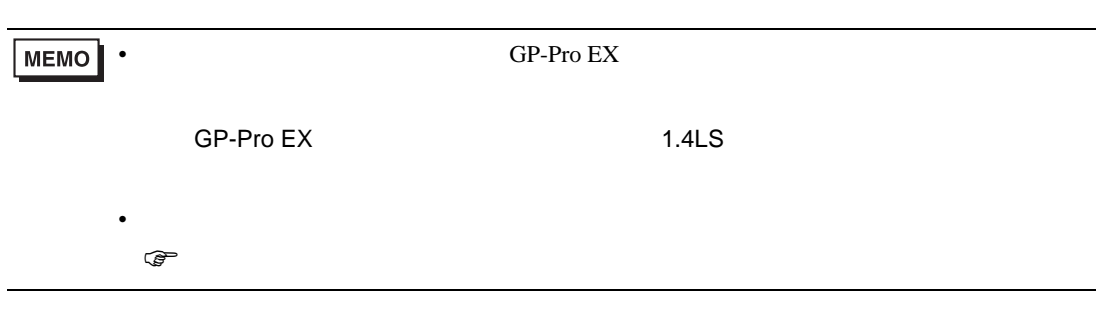

## 5.2 PLC-5

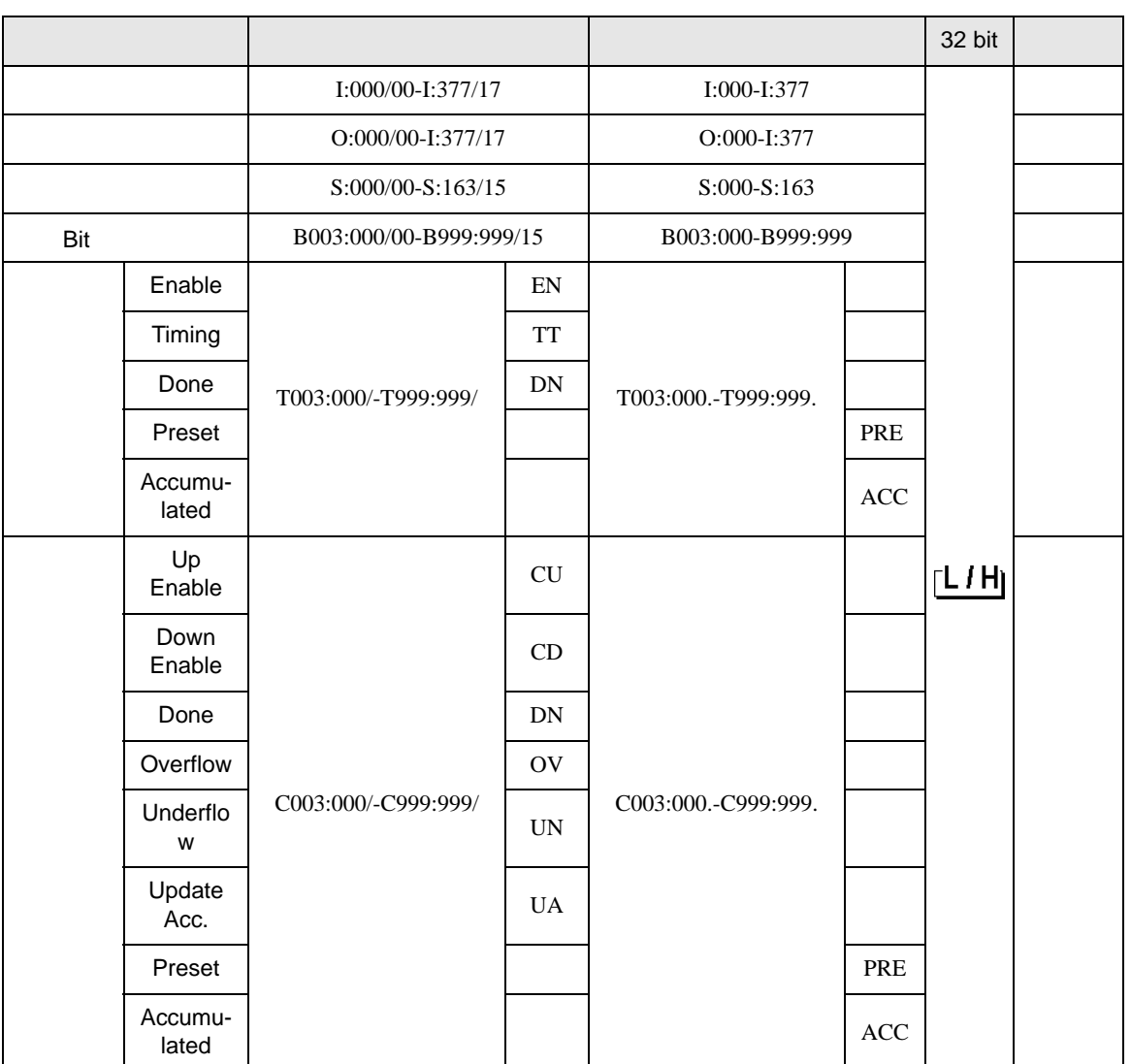

 $\Box$ 

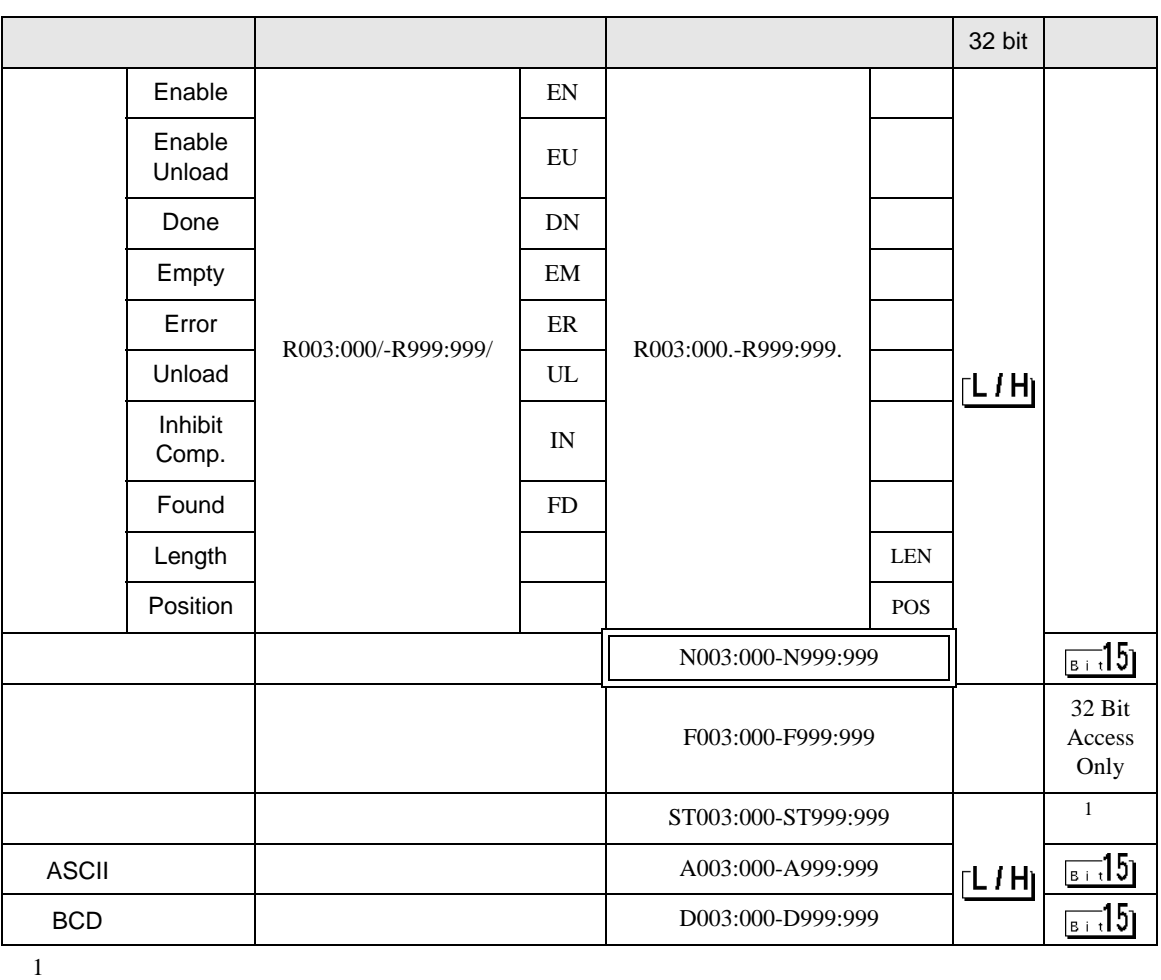

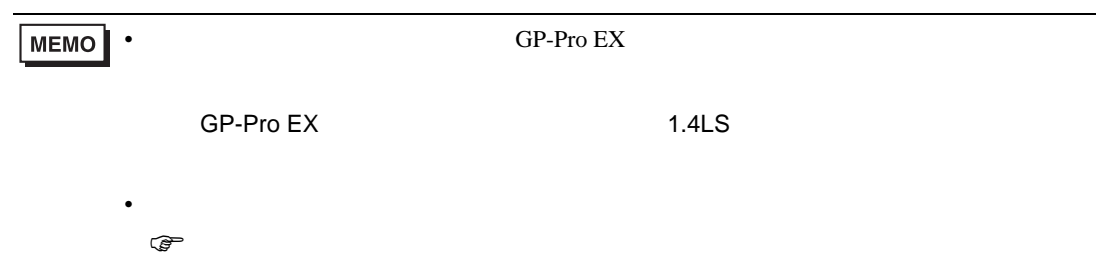

5.3 MicroLogix

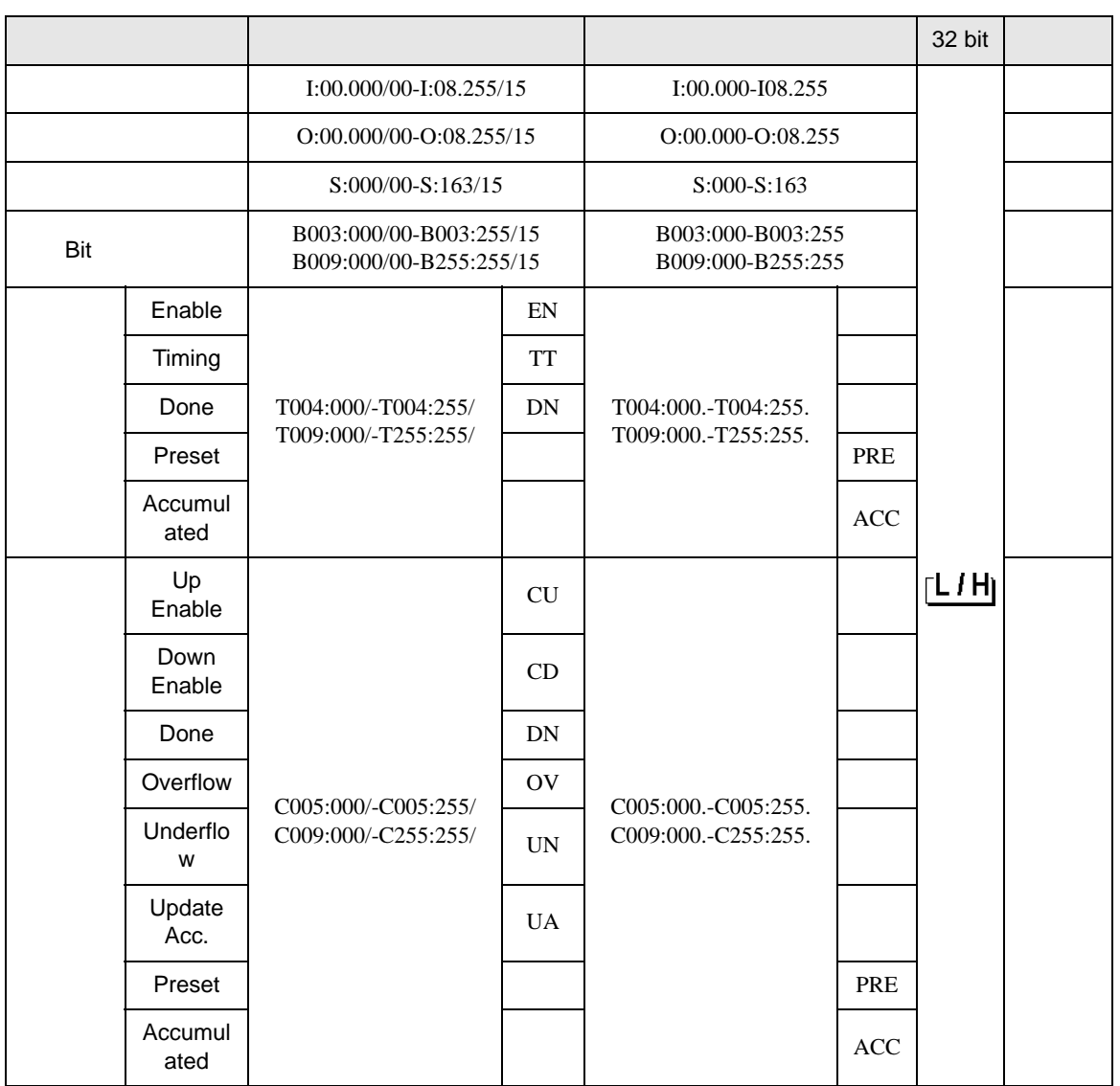

 $\Box$ 

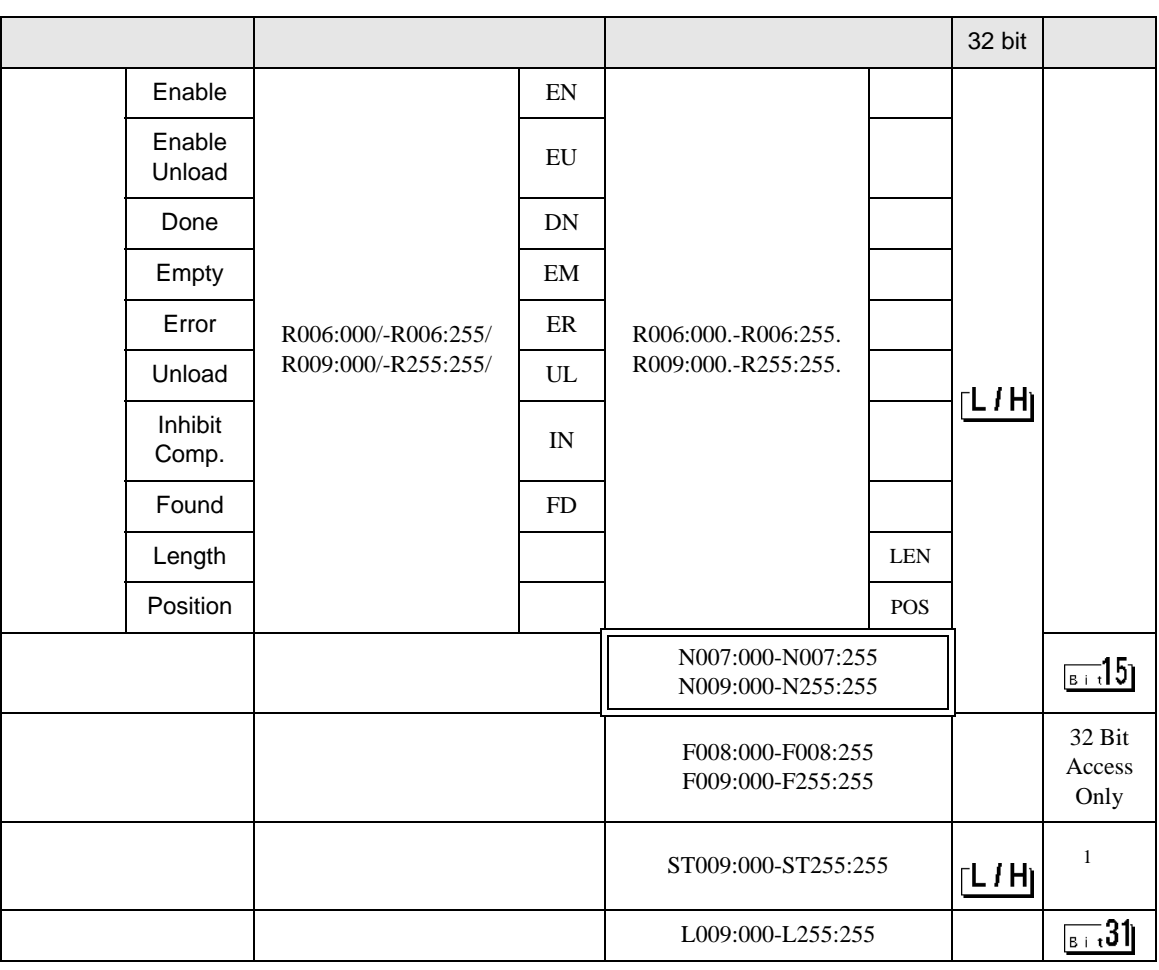

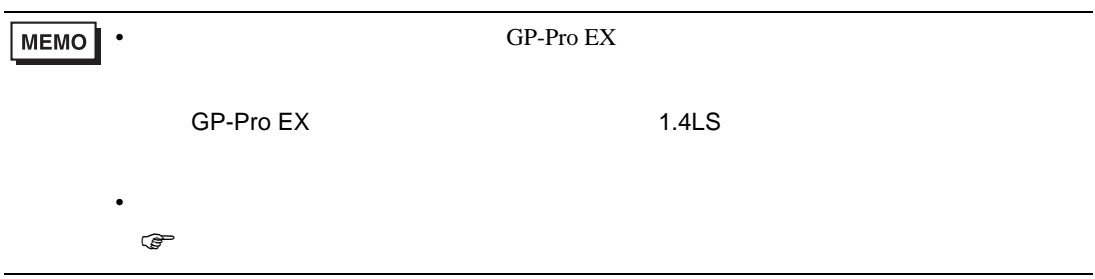

## 5.4 ControlLogix/CompactLogix/FlexLogix

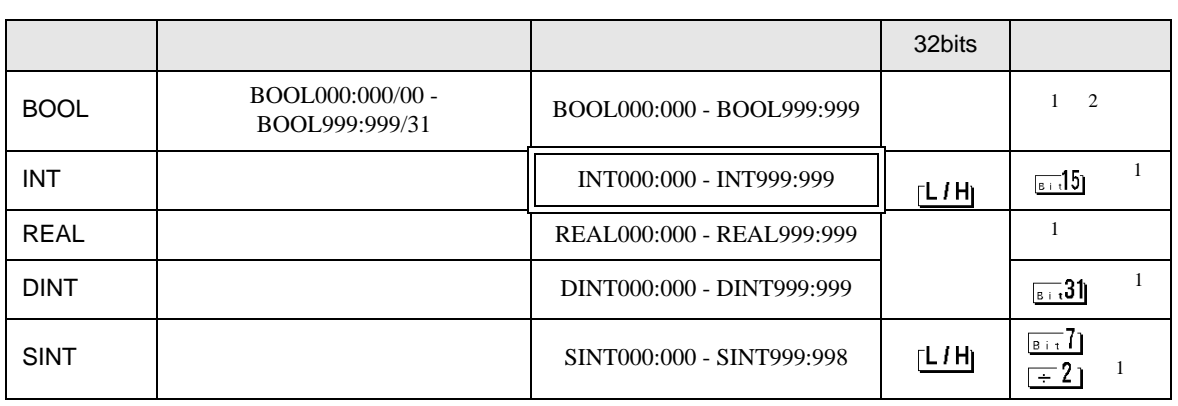

 $\qquad \qquad \Box$ 

 $1$ 

#### 2 GP-Pro EX BOOL PRODU

 $\langle$   $>$   $>$ 

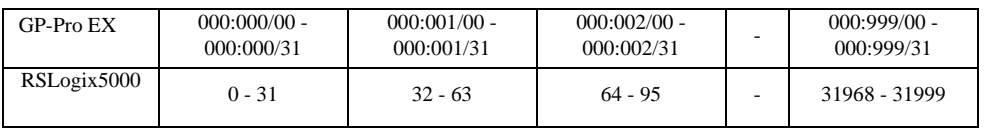

EtherNet/IP RSLogix5000 GP-Pro EX  $(1)$  Tag RSLogix5000 Tag Name Data Type Tag Name Type  $\Box$ GP-Pro EX BOOL(32bit data type) INT(word data type) DINT(dword data type) SINT(byte data type) REAL(float data type) • GP-Pro  $EX$ **MEMO** GP-Pro EX GP-Pro EX  $\sim$  999  $\sim$ . The contract of the contract of the contract of the contract of the contract of the contract of the contract of the contract of the contract of the contract of the contract of the contract of the contract of the contrac ( ) Tag Name: INT8 Type: INT と設定した場合、INT8 1 ワードのみ使用できます。 < 1> Tag Name Type INT7 INT[200] DINT1 DINT[100] DATA2 SINT[50] 1 Tag Name"INT7" INT 200 2 Tag Name"DINT1" DINT 100 3 Tag Name"DATA2" SINT 50  $(2)$ Tag Name File Number

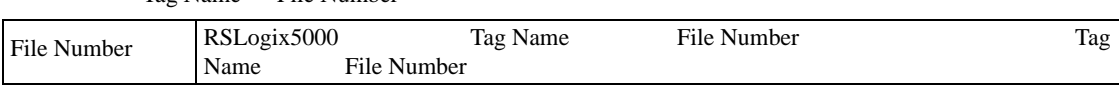

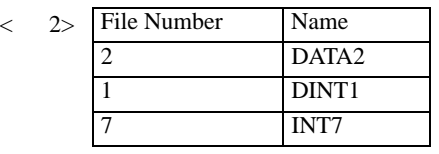

#### $(3)$  GP-Pro EX

#### GP-Pro EX Type File Number

Element

がアドレス入力の一ド)  $\mathbf{z}$ 接続機器 PLC1 ⊡  $\boxed{\text{INT} \quad \boxed{\blacksquare} \begin{bmatrix} 7 & \boxed{\blacksquare} \end{bmatrix}; \begin{bmatrix} 0 & \color{red}\end{bmatrix}}$ ⊡ Back Clr  $|8|$  $\overline{9}$  $7$  $\boxed{4}$  $5$  $_{\rm 6}$  $\vert 1 \vert$  $2 \mid 3$  $\,$  0  $\,$  $\mathsf{Ent}$ 

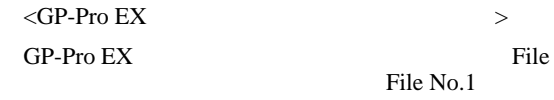

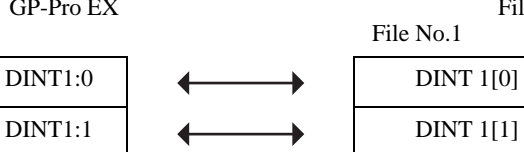

DINT 1[2]

| ボドキン |
|------|
|      |

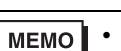

• GP-Pro EX

• そのアイコンについてはマニュアル表記上の注意を参照してください。

SP-Pro EX 1.4LS

 $\mathbb{Q}$ 

<span id="page-42-0"></span>5.5 Control/Compact/Flex Logix

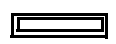

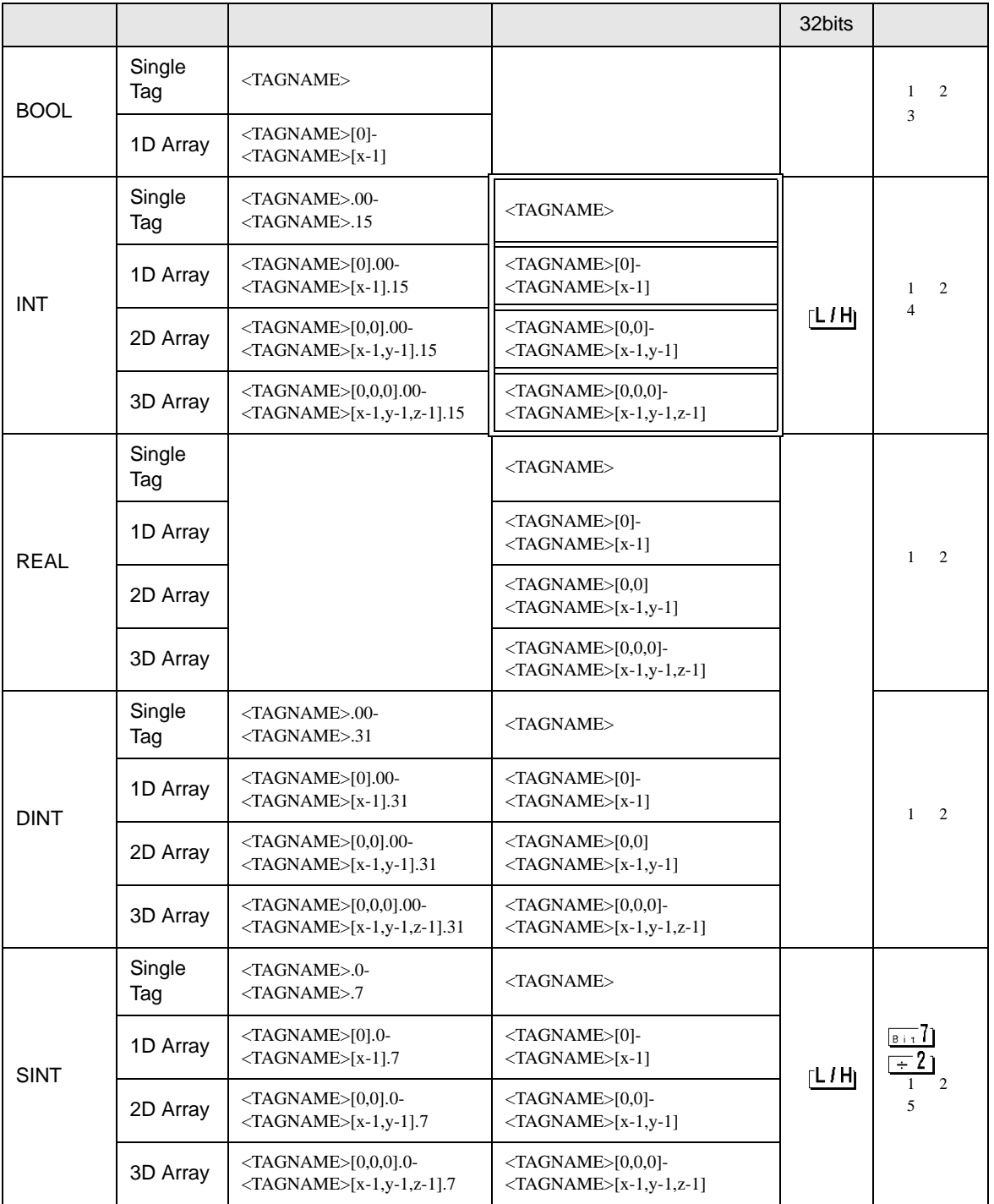

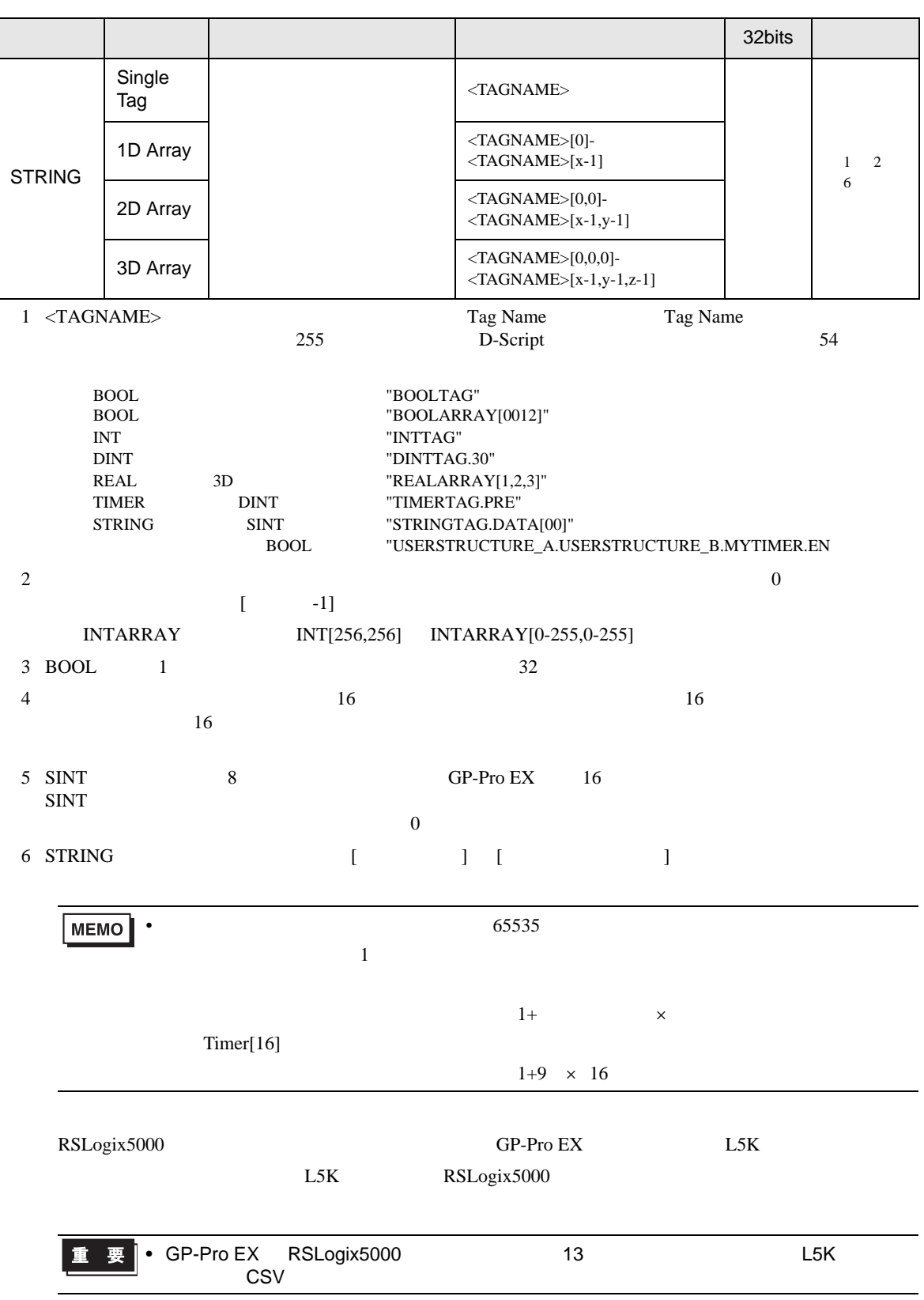

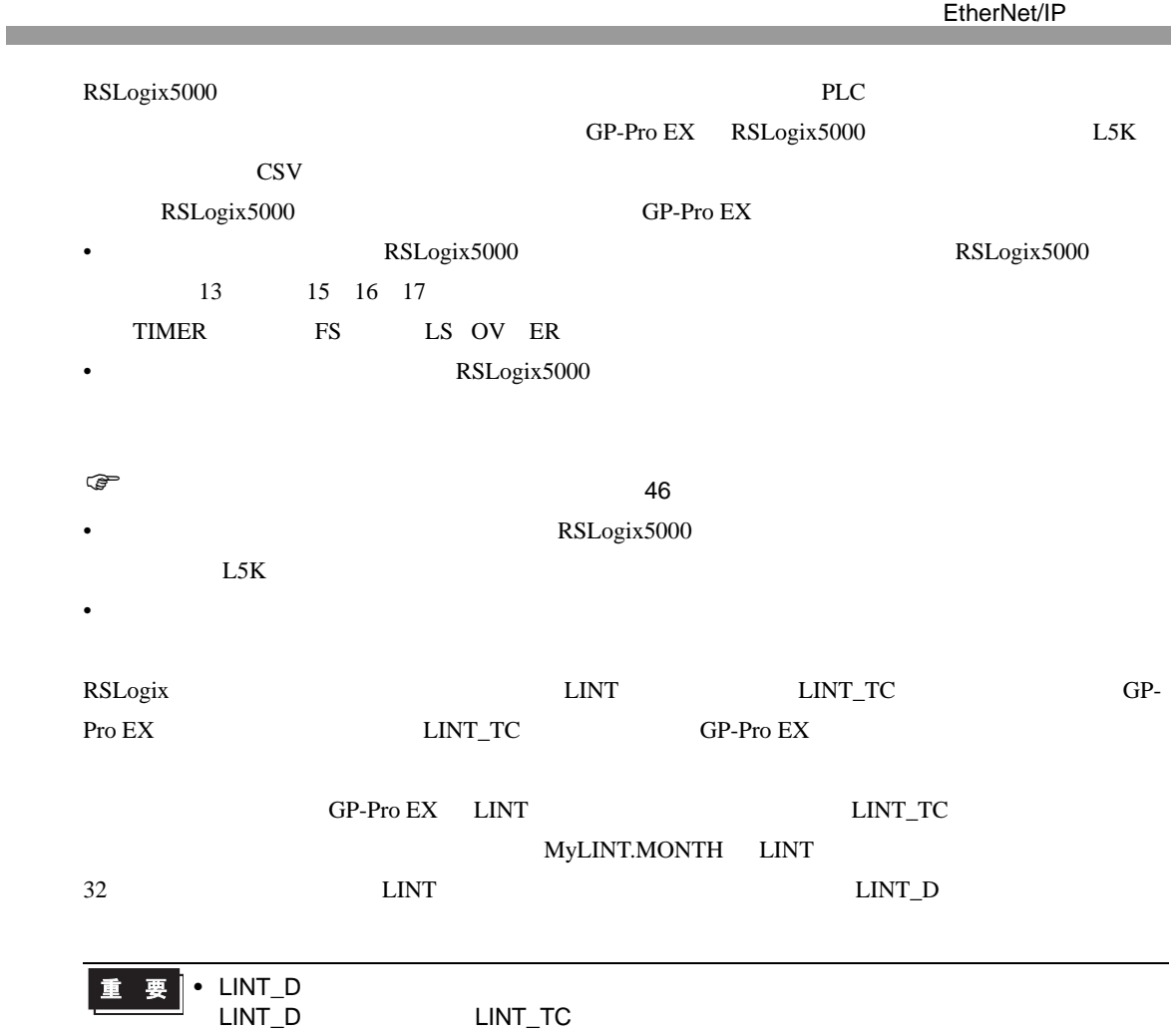

<span id="page-45-0"></span>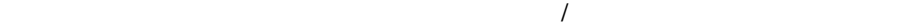

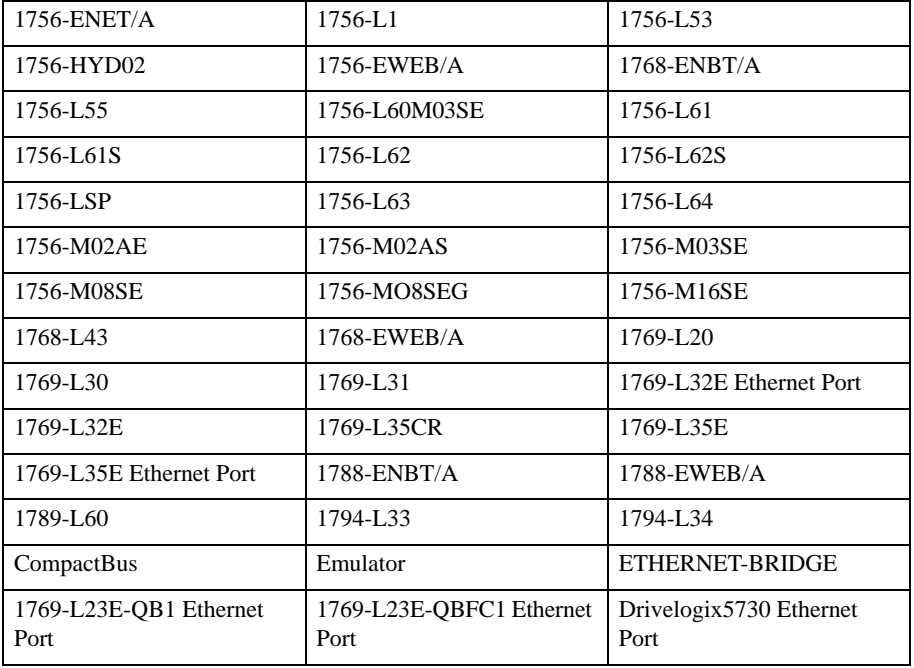

 $\sqrt{ }$ 

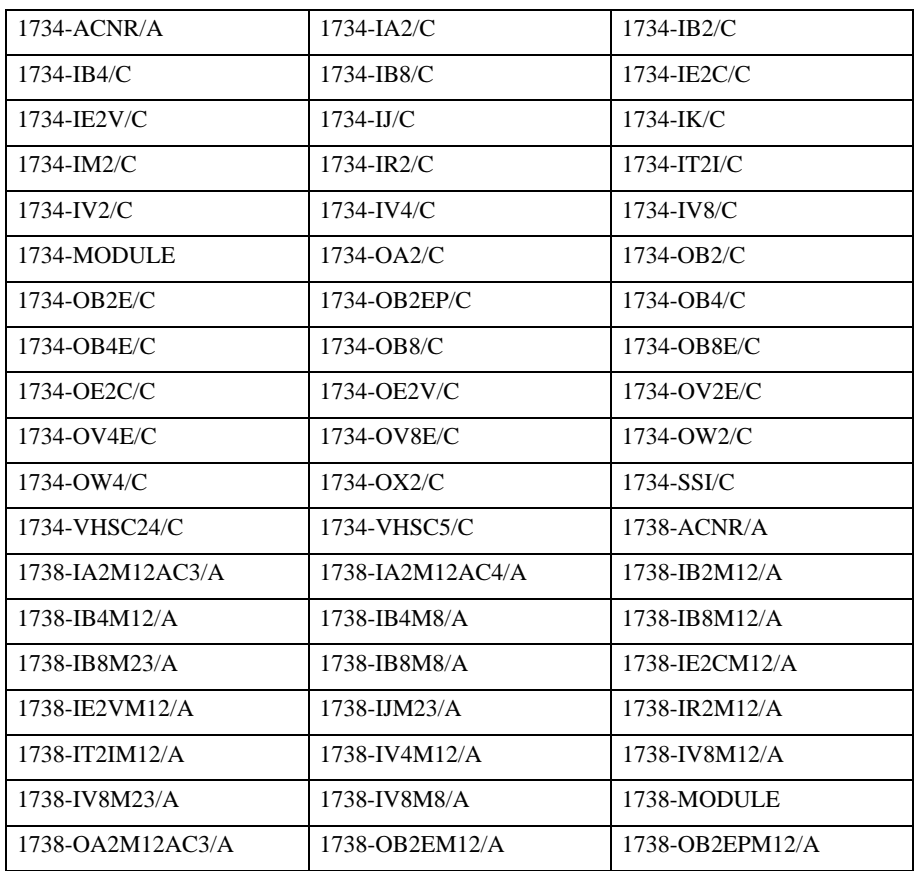

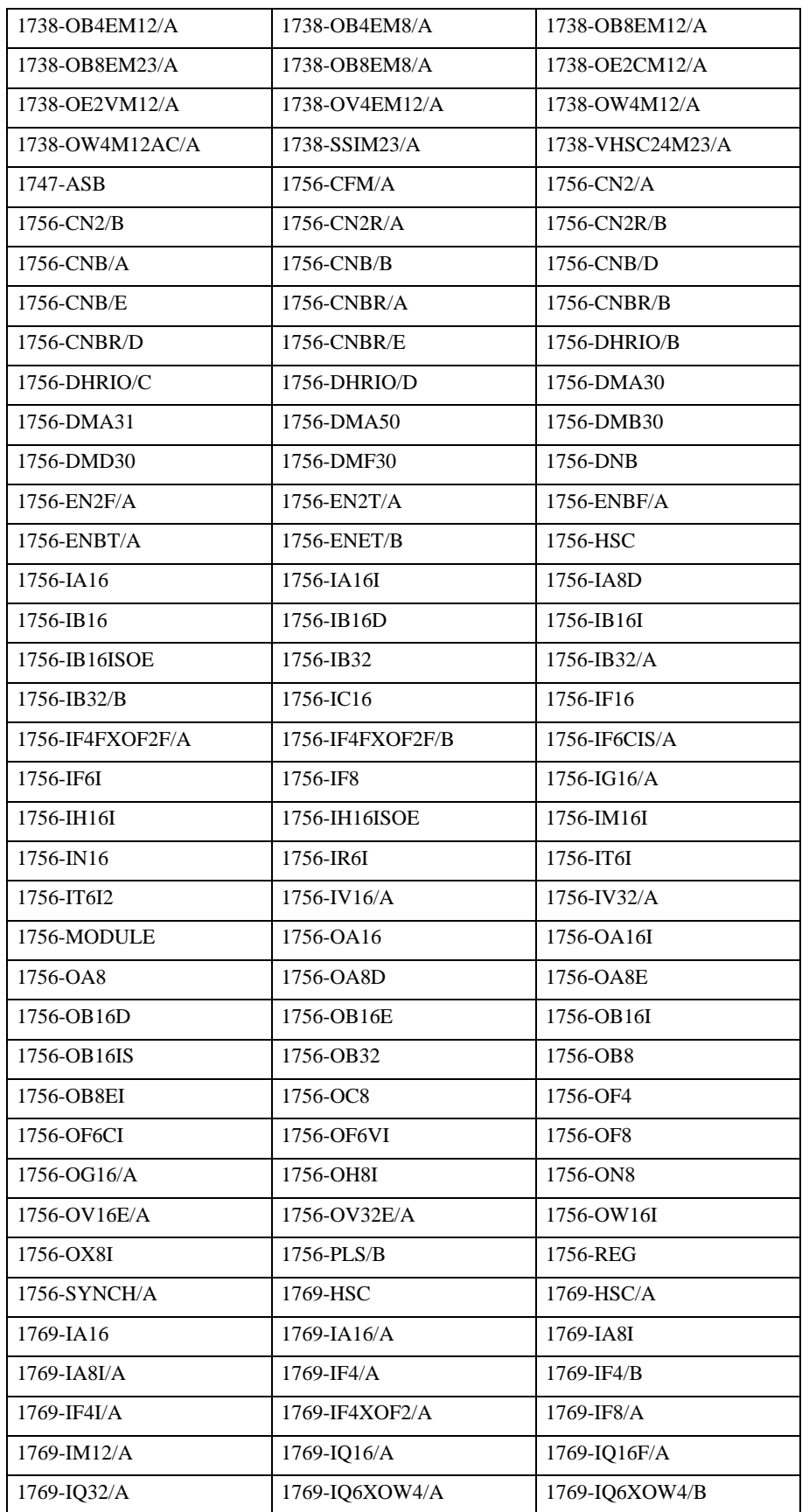

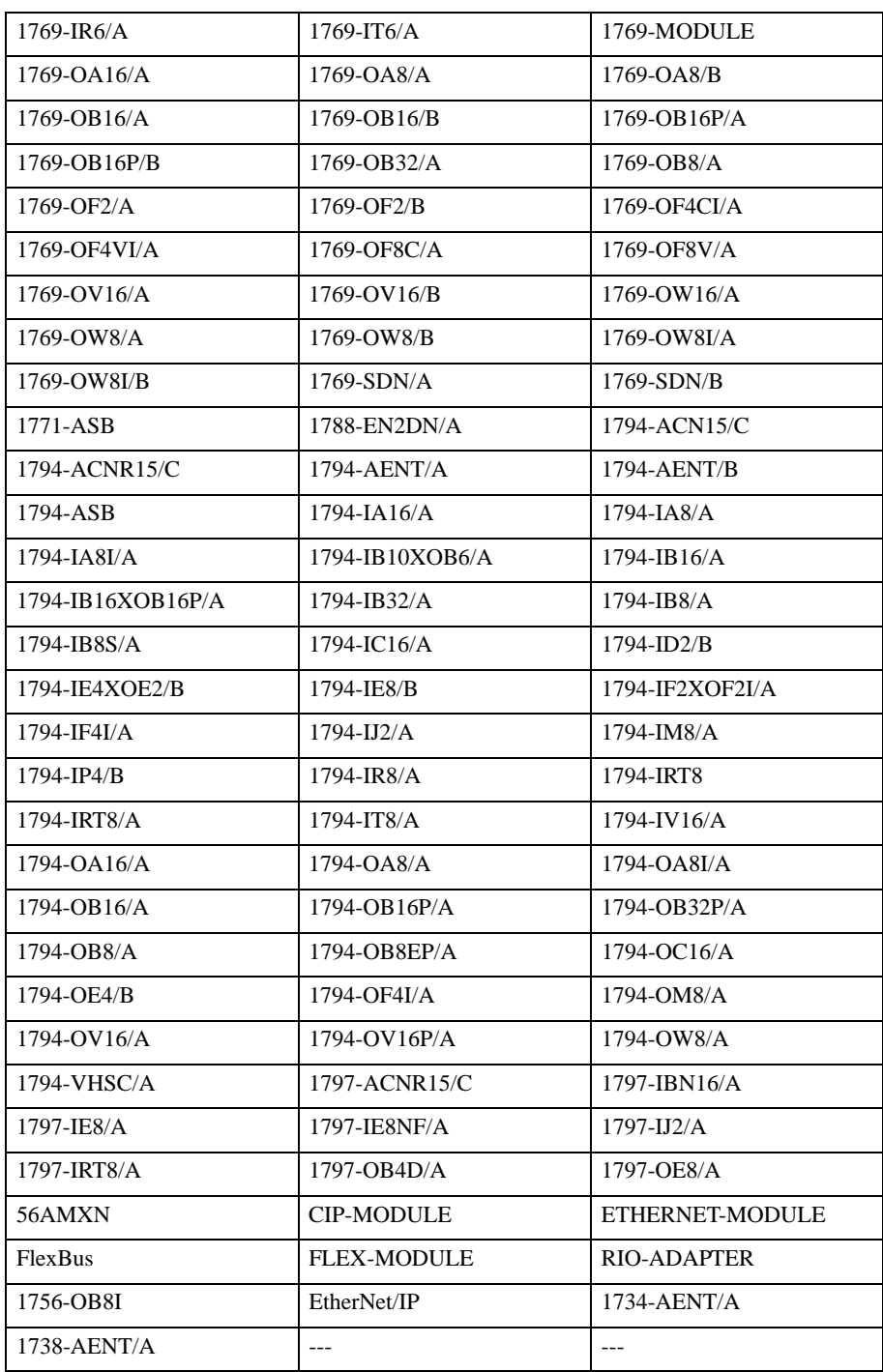

• コントローラタグリスト

GP-Pro EX  $[$  $\begin{array}{ccc} & 1 & 1 \\ & -1 & 1 \\ \end{array}$ 

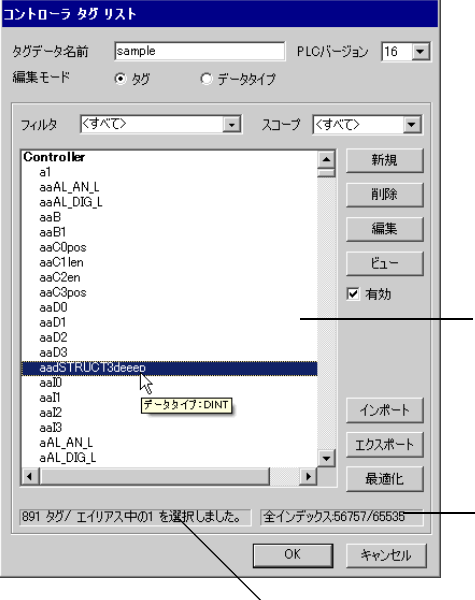

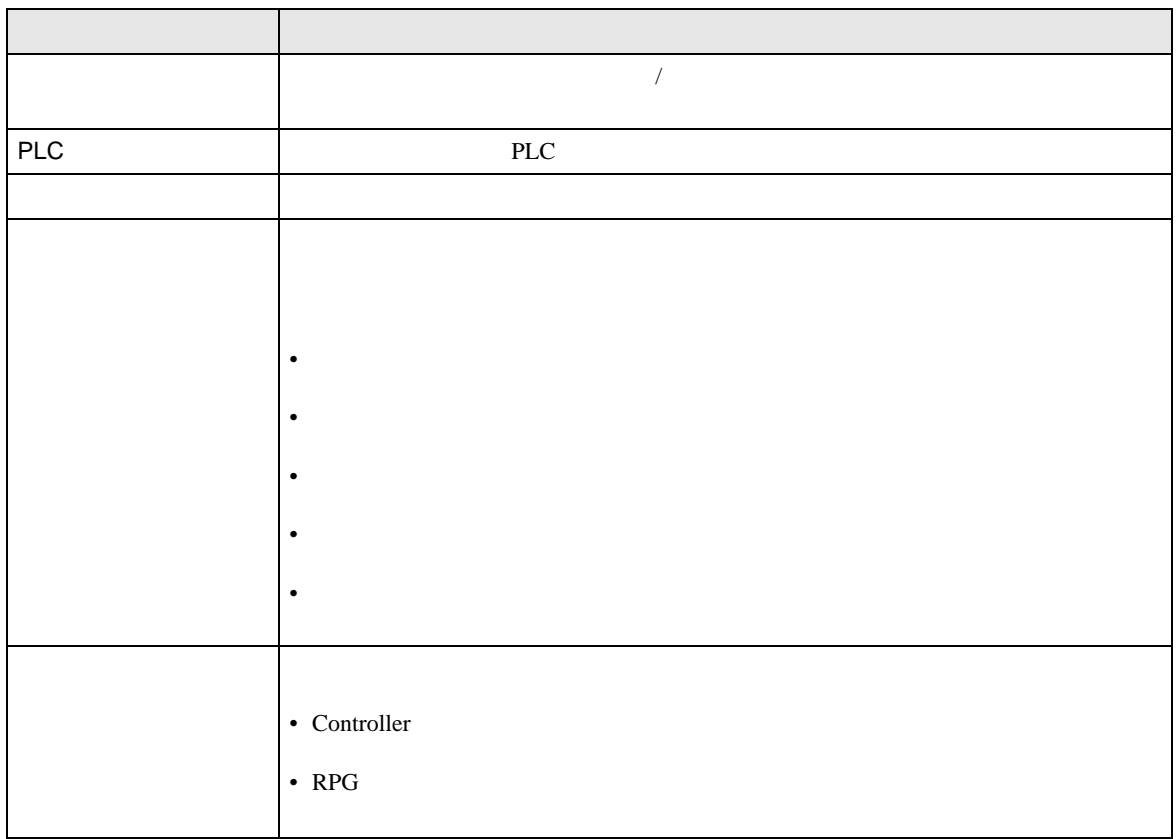

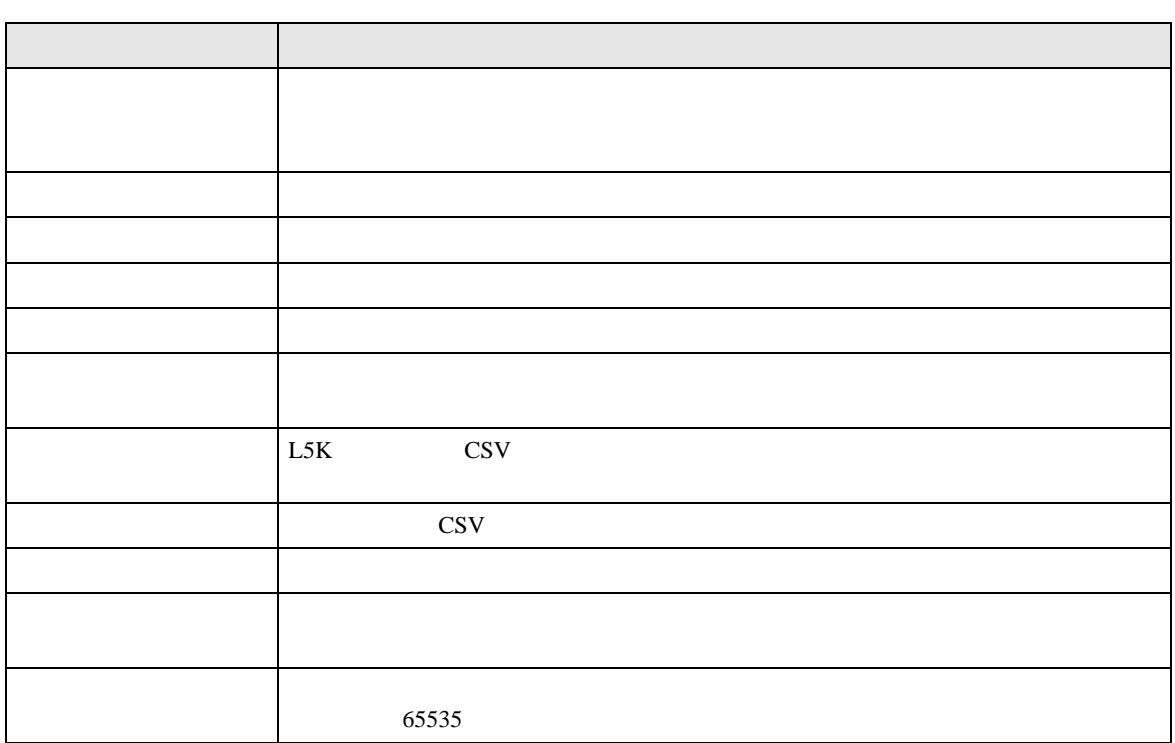

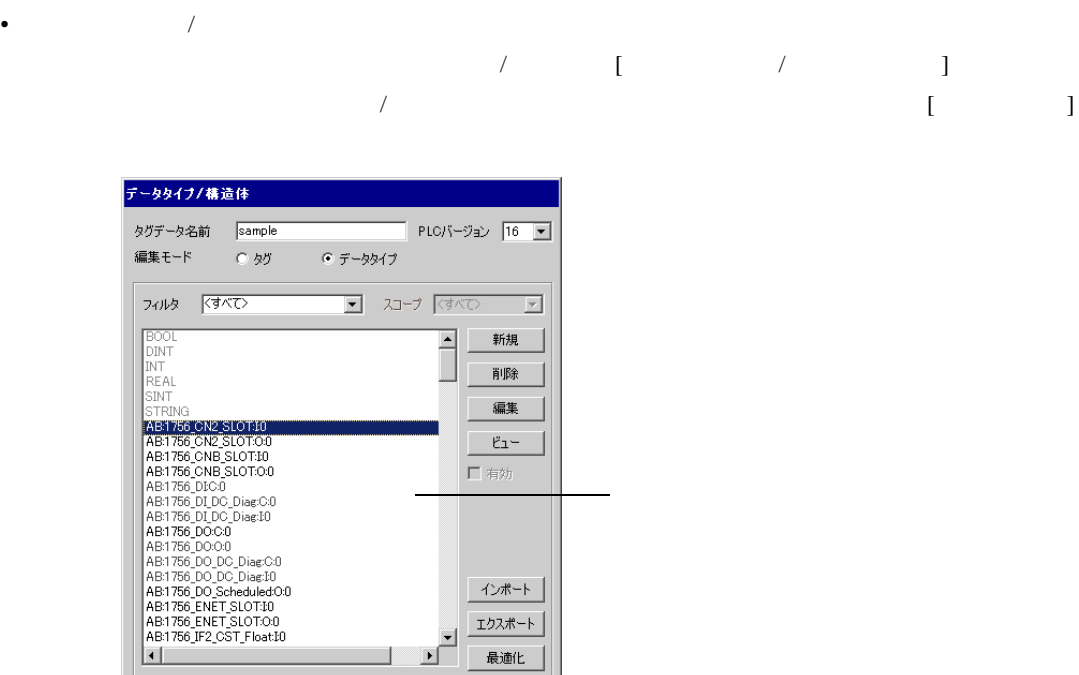

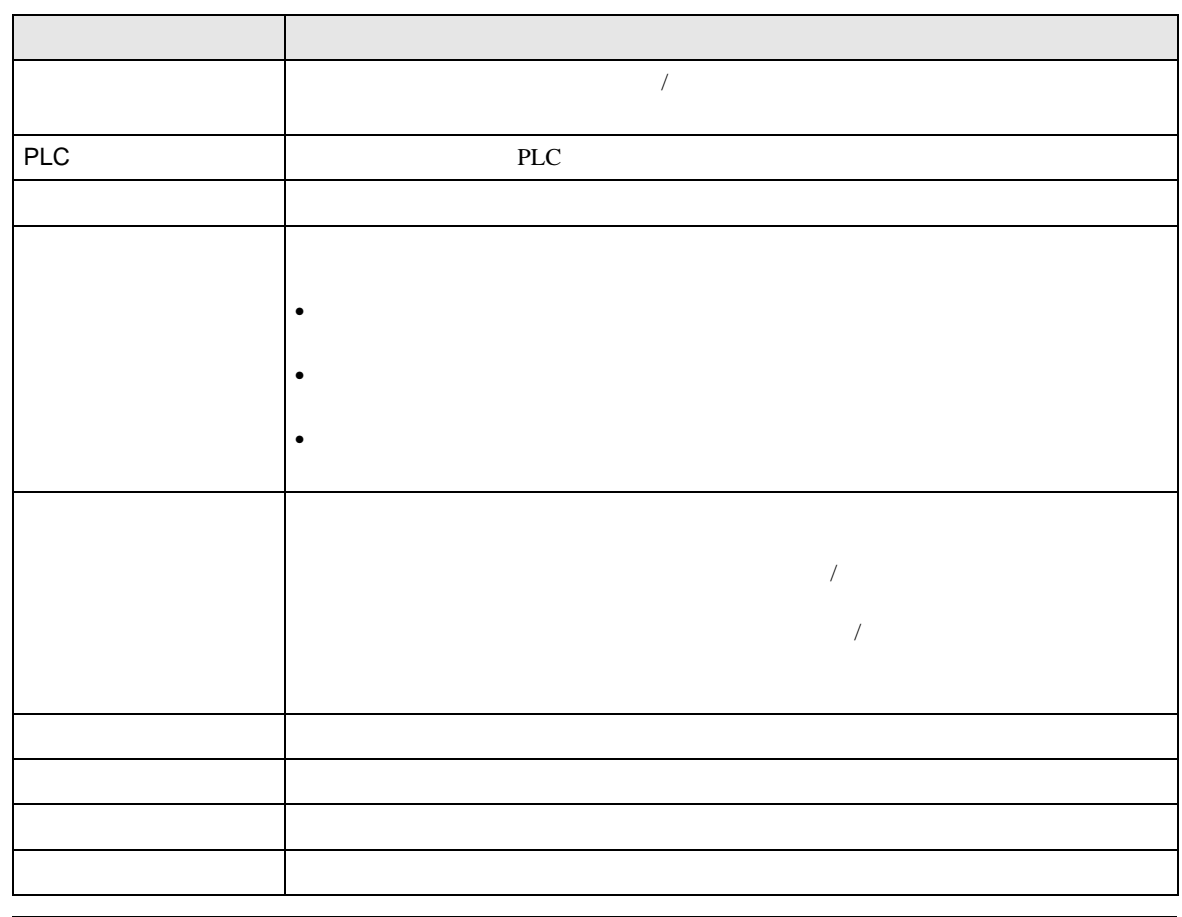

|176 データタイプ/構造体中の1 を選択しま | 全インデックス56757/65535-

 $\overline{\mathsf{OK}}$ 

**コ** キャンセル |

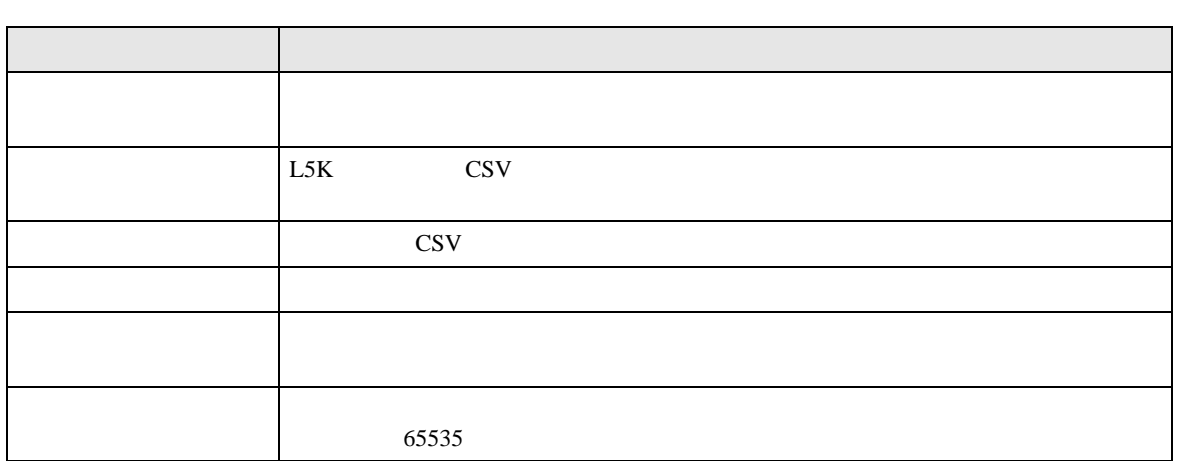

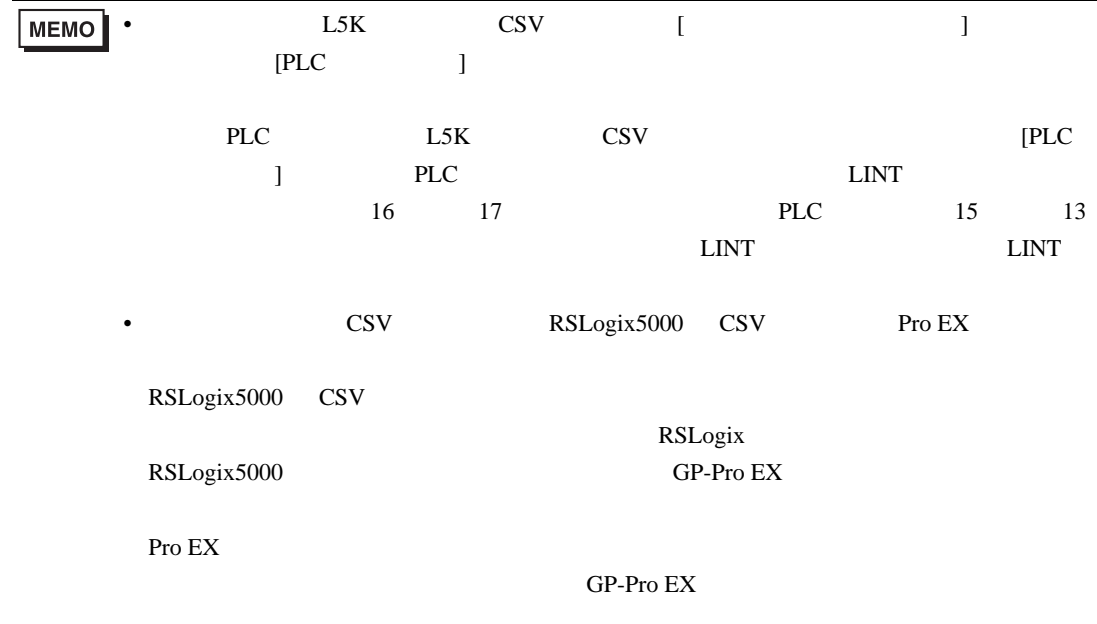

#### EtherNet/IP

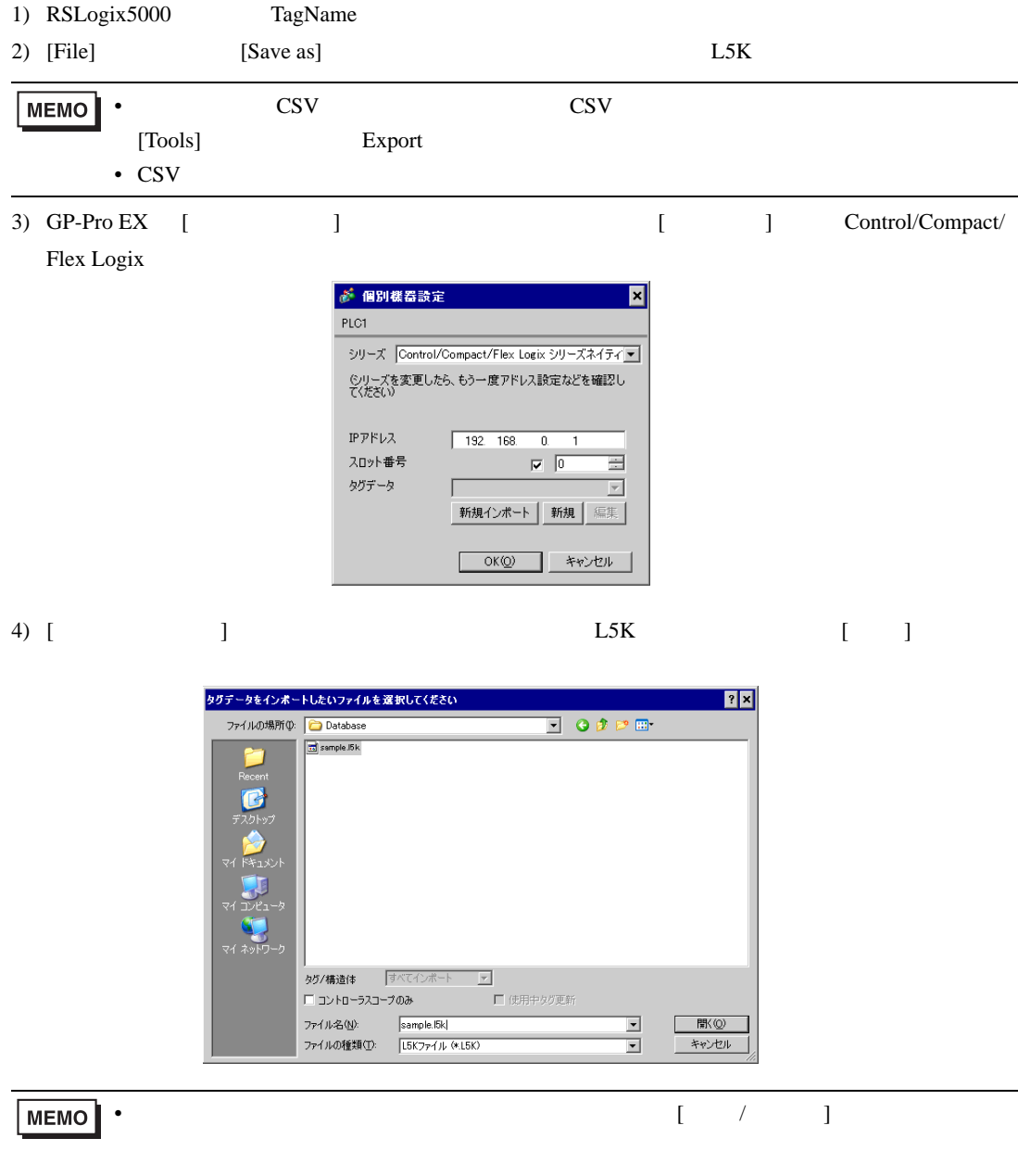

 $5)$ 

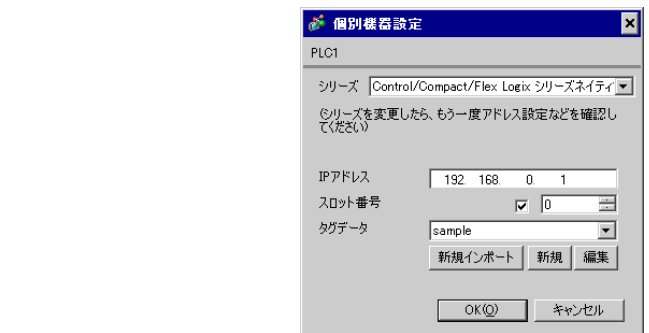

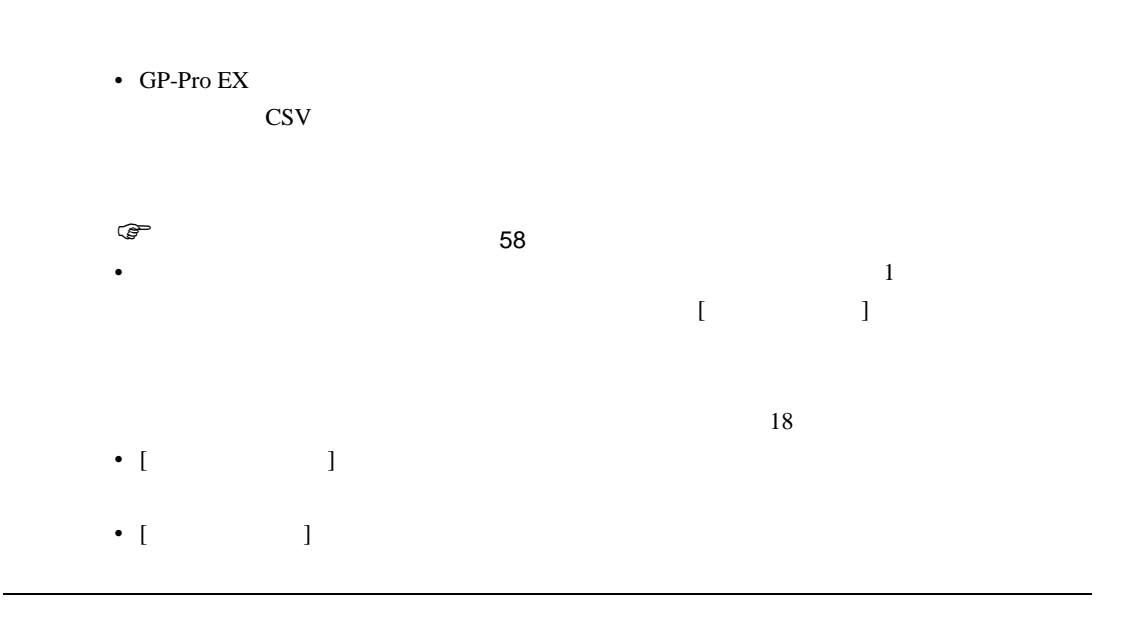

• インポート 中にサポートしていないデータタイプまたはコントローラタグがあった。

 $\begin{bmatrix} \phantom{-} & \phantom{-} & \phantom{ \begin{bmatrix} \end{bmatrix} \begin{bmatrix} \end{bmatrix} \begin{bmatrix} \end{bmatrix} = \begin{bmatrix} \end{bmatrix}$ 

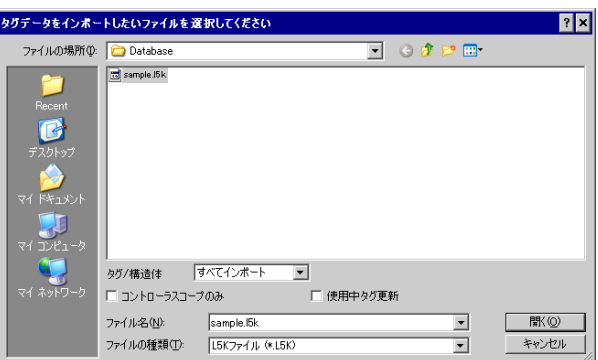

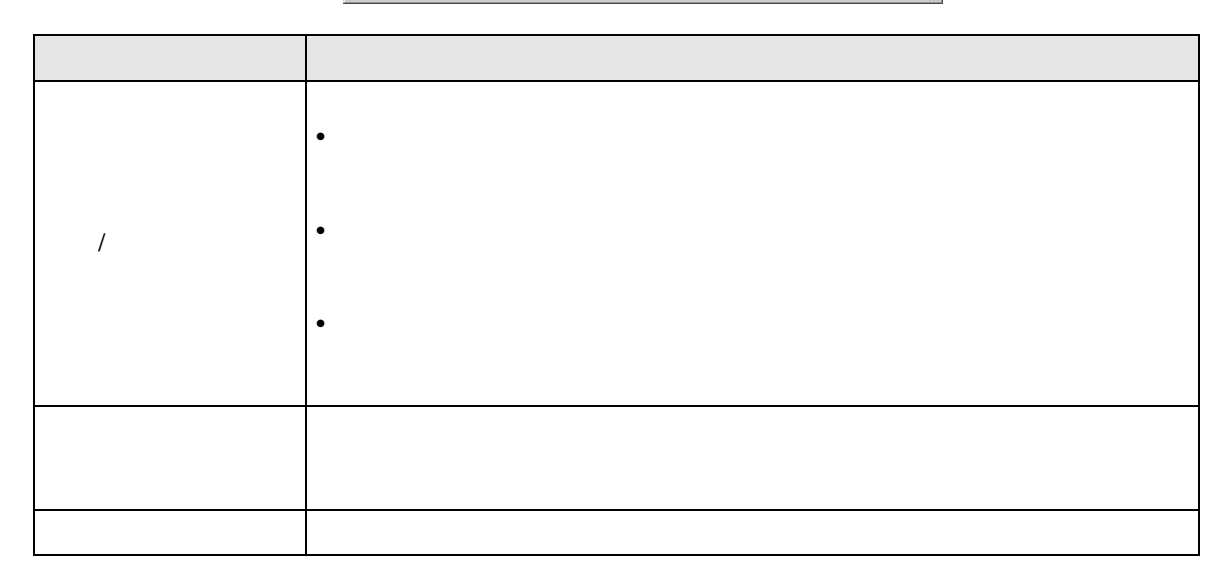

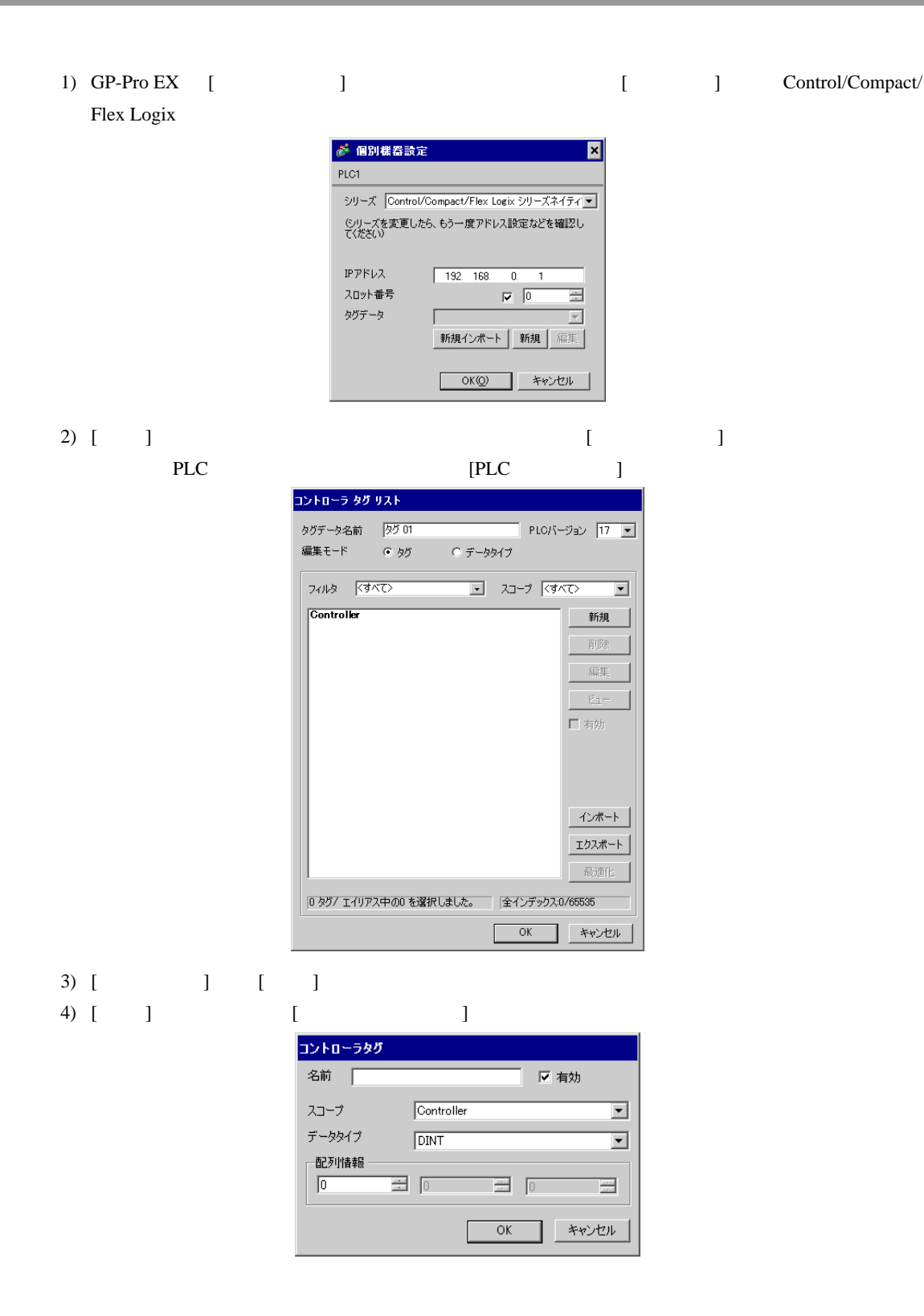

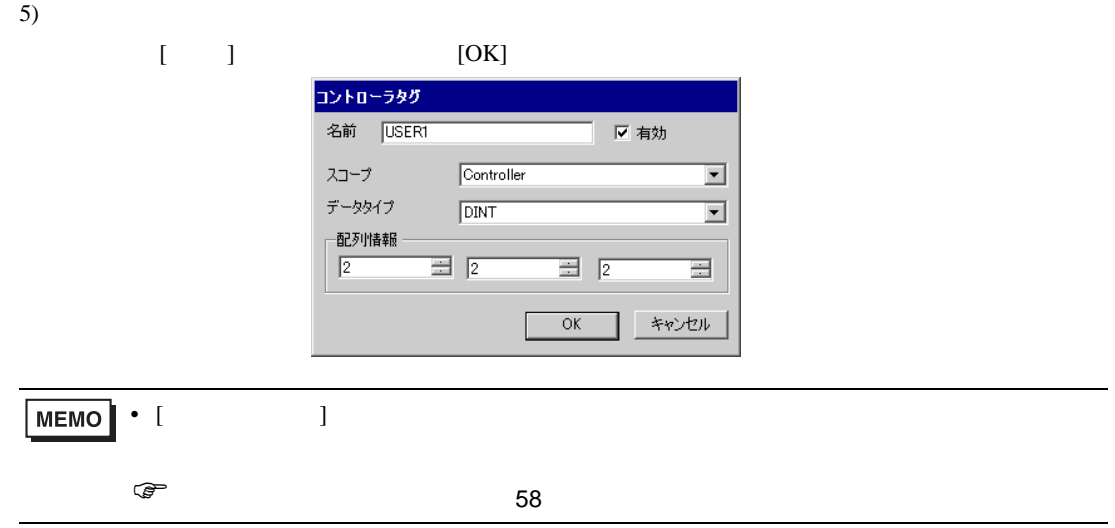

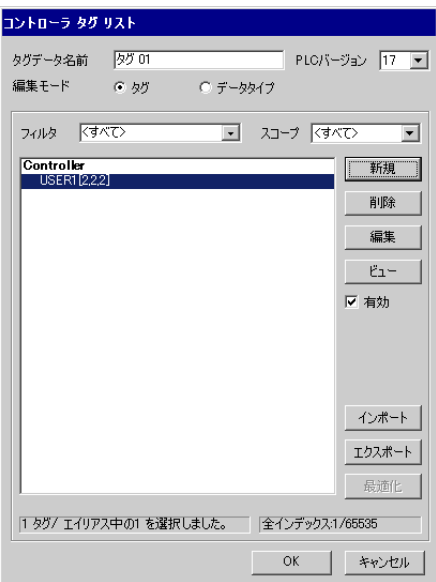

<span id="page-57-0"></span>1) GP-Pro EX [ ] Control/Compact/ Flex Logix

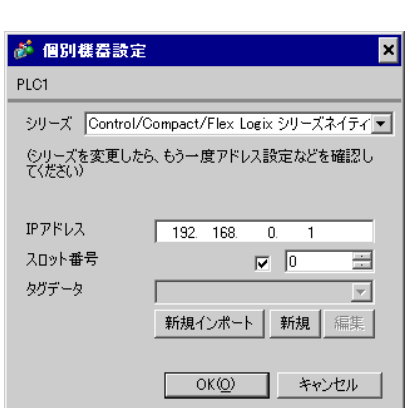

2) [  $\Box$ 

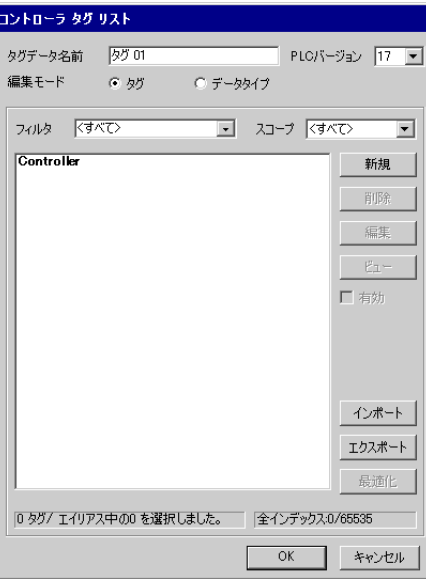

## 3) [ ] [ ]

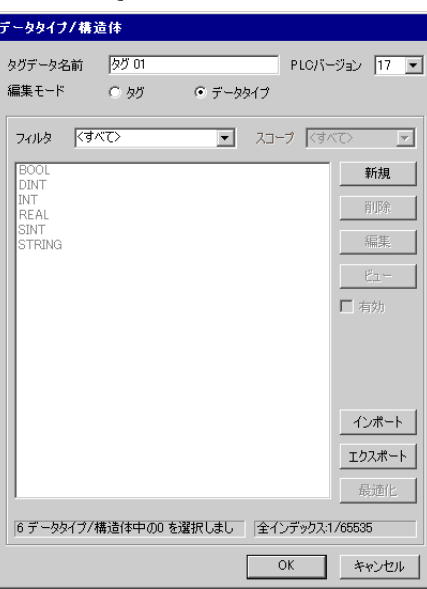

#### 4) [ ] [ ]

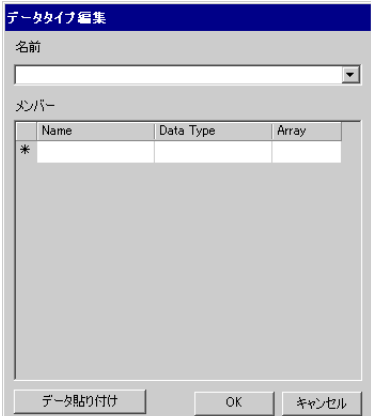

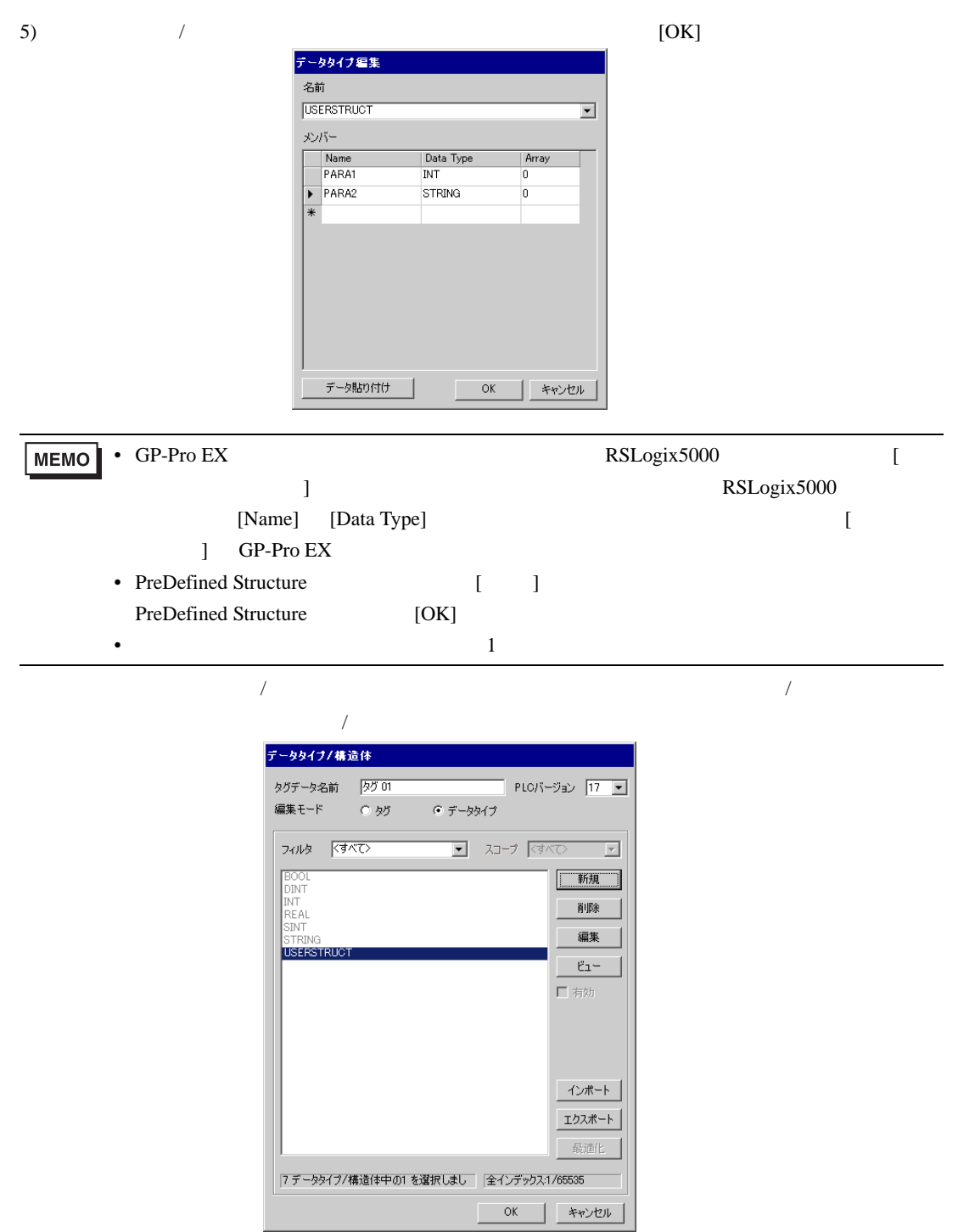

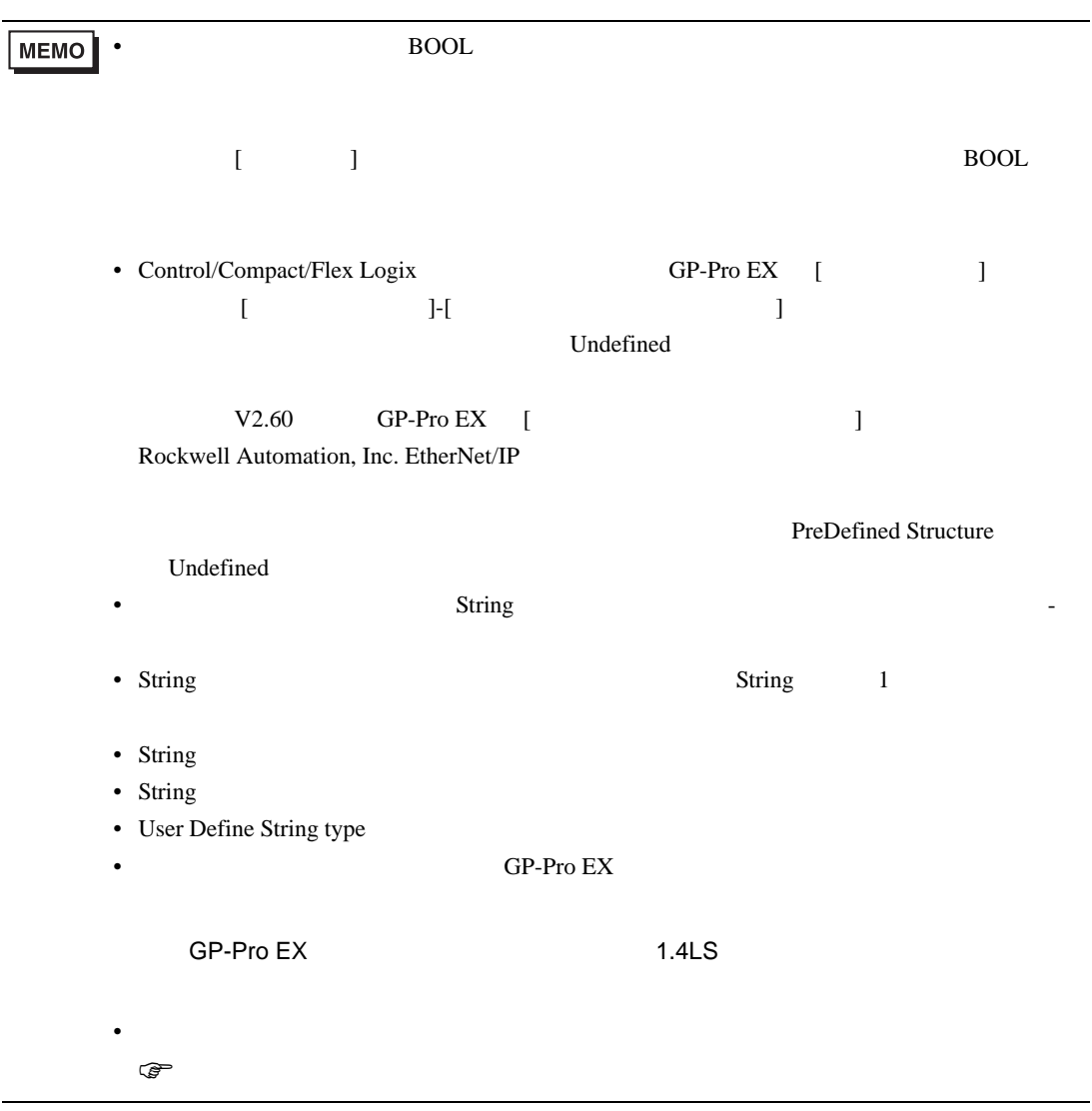

<span id="page-61-0"></span>**MEMO** • [Control/Compact/Flex Logix ]

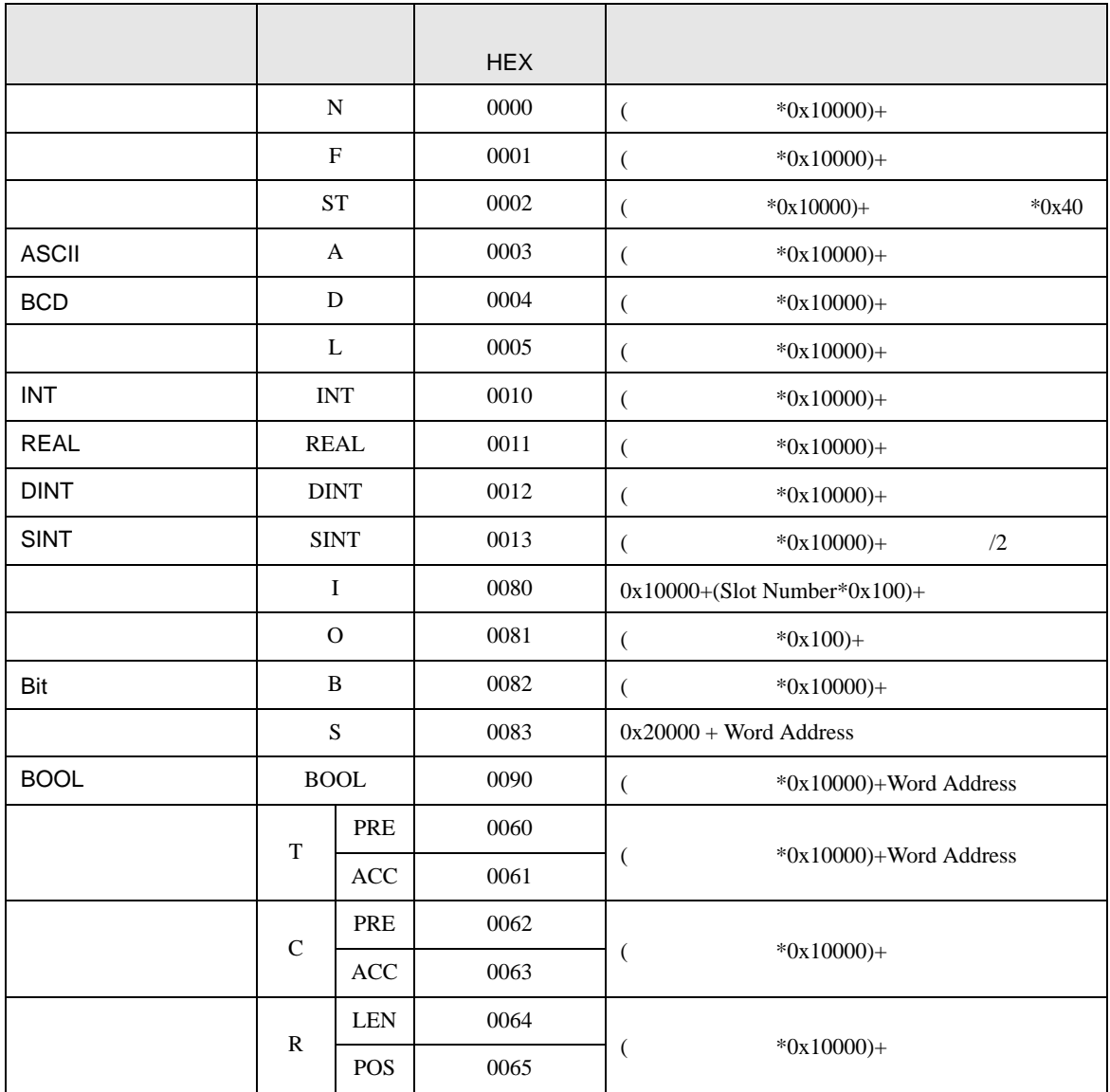

<span id="page-62-0"></span>7 エラーメッセージ

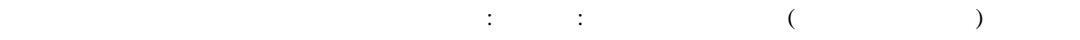

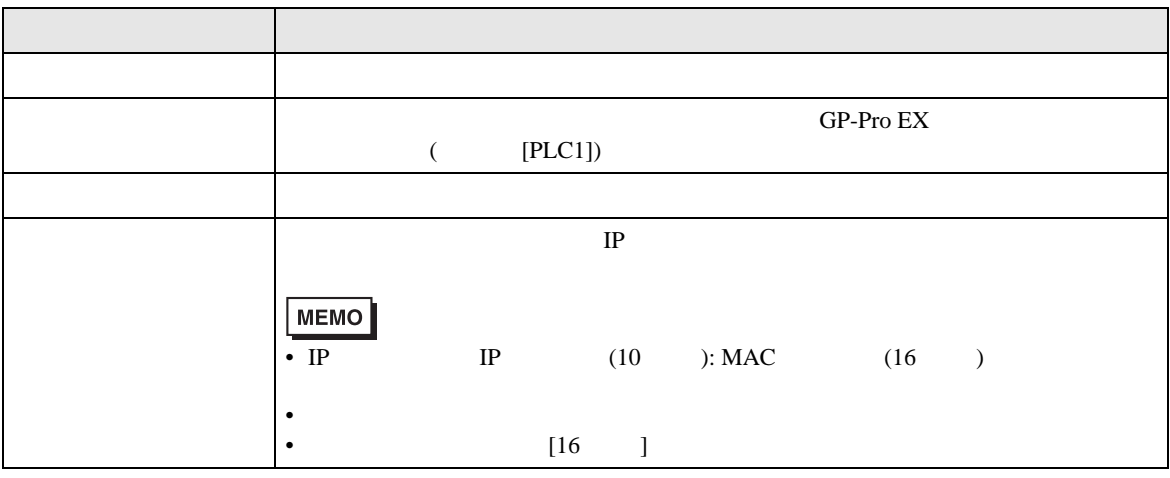

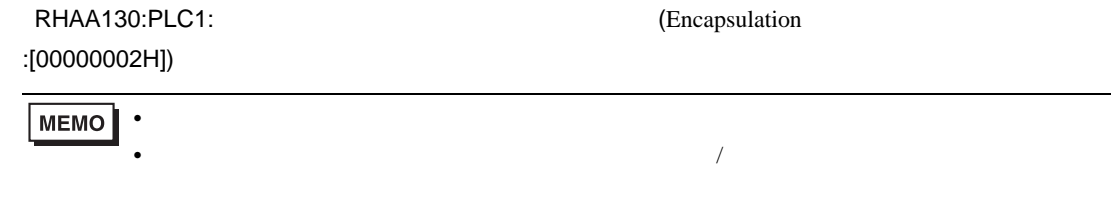

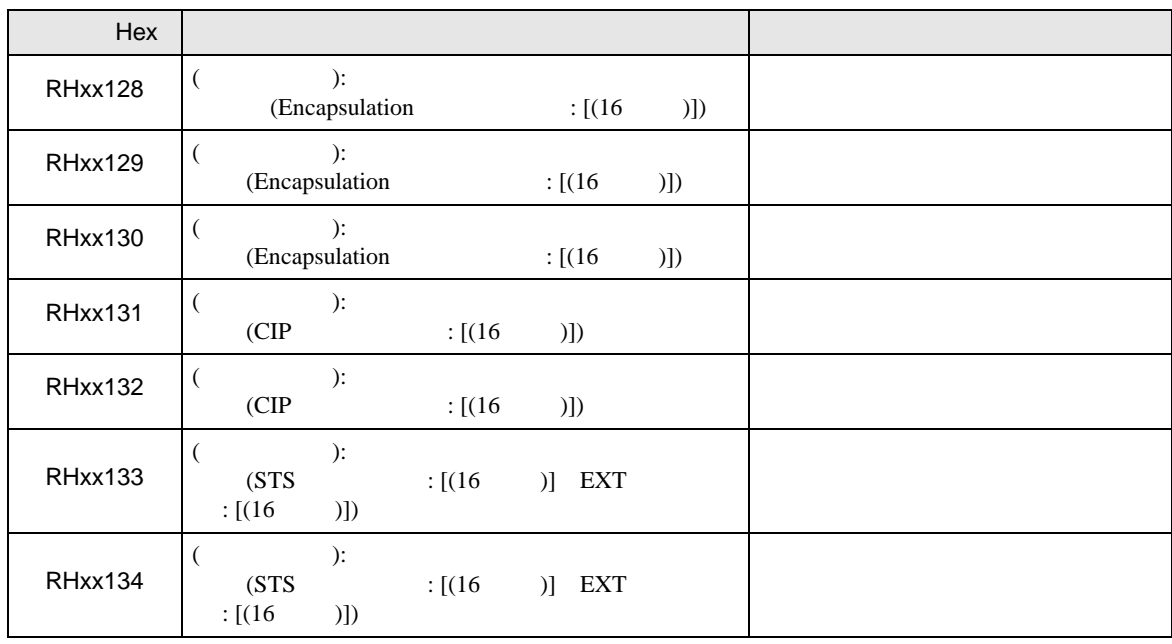

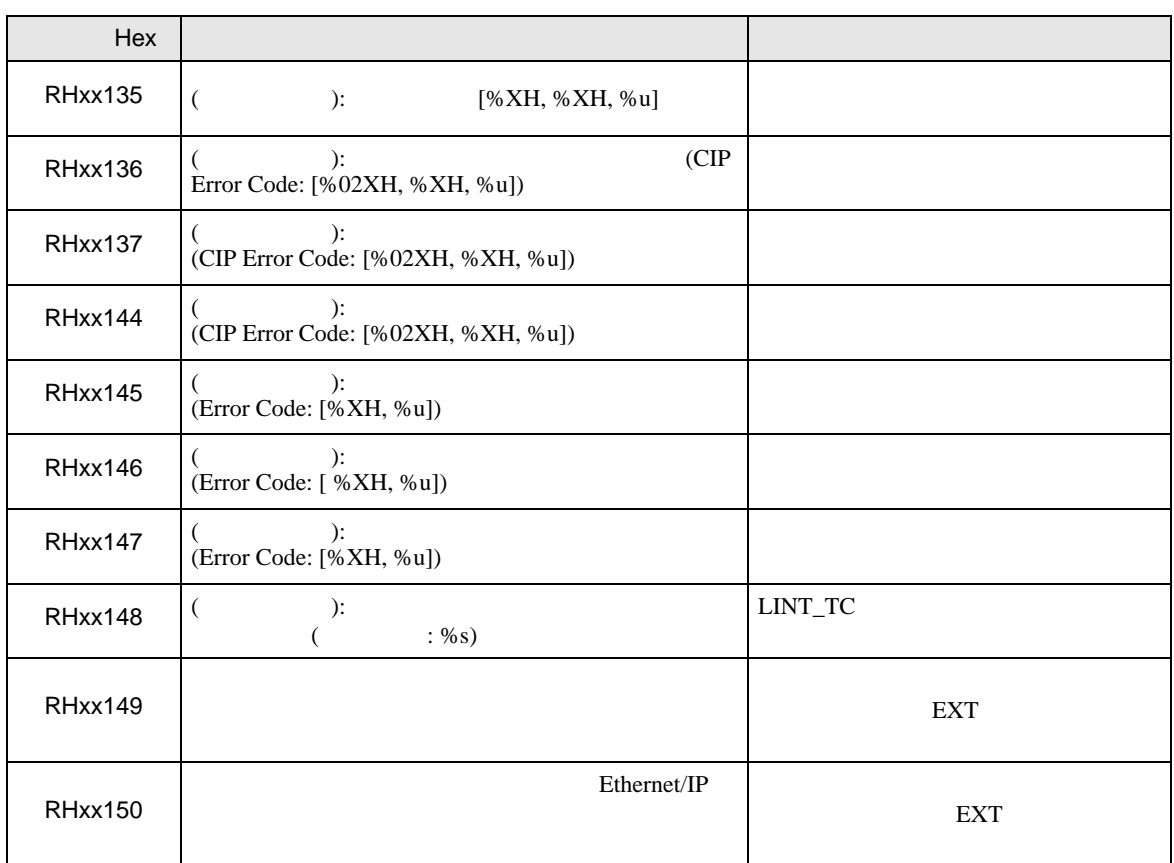